# **Manual do e-SIC** Guia do Interlocutor 2022

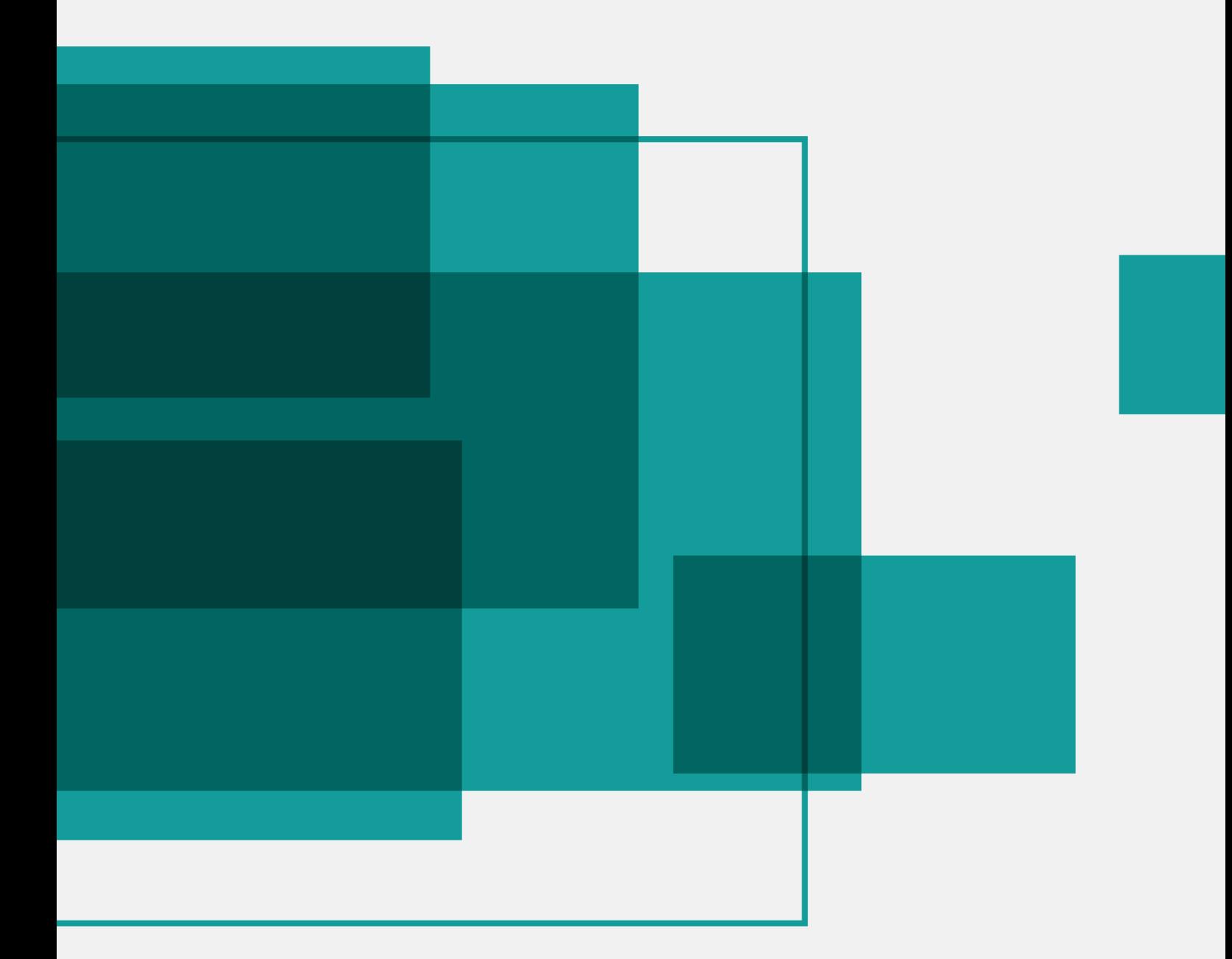

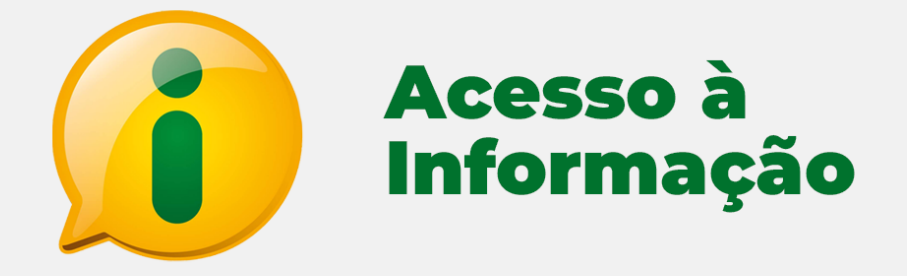

#### PODER EXECUTIVO DO ESTADO DE MINAS GERAIS CONTROLADORIA-GERAL DO ESTADO – CGE/MG

**Controlador-Geral do Estado**

Rodrigo Fontenelle de Araújo Miranda

#### **Subcontroladora de Transparência e Integridade**

Soraia Ferreira Quirino Dias

#### **Superintendente Central de Transparência**

Beatriz Faria de Almeida Loureiro

#### **Elaboração**

Flávia Marques Vilela Larissa Thainá Machado Guilherme

#### **Diagramação**

Túlio César de Souza Velloso

## SUMÁRIO

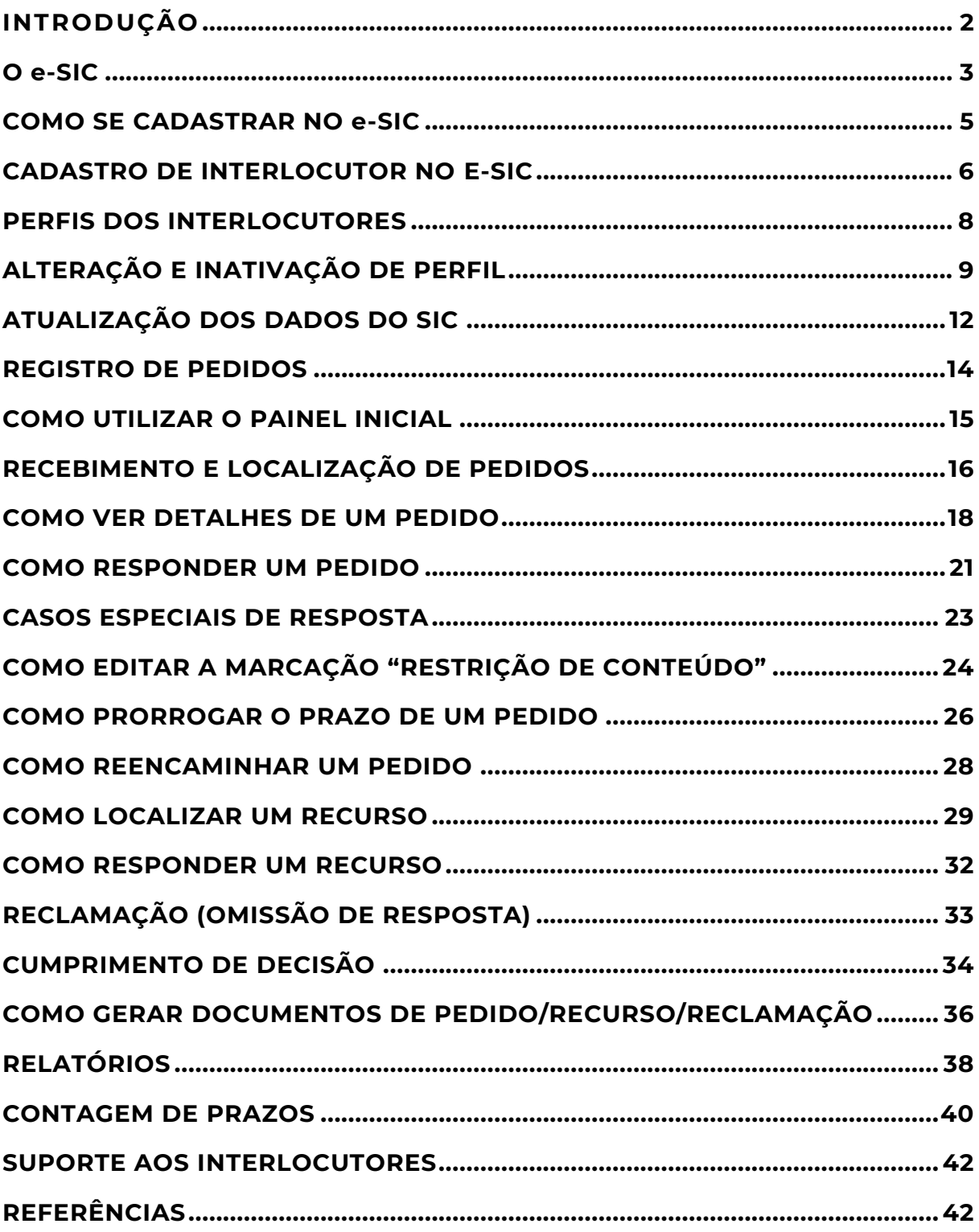

<span id="page-3-0"></span>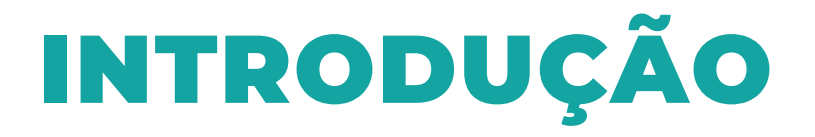

A Lei de Acesso à Informação (LAI) - Lei Federal nº 12.527, sancionada em 18 de novembro de 2011, vem regulamentar o direito fundamental de acesso a informações públicas, previsto na Constituição Federal de 1988. Dessa forma, qualquer pessoa pode solicitar informações aos órgãos, entidades e empresas do Governo. O Decreto estadual nº 45.969, de 25 de maio de 2012, disciplina o acesso à informação no âmbito do Poder Executivo estadual.

Conforme disposto no art. 12 do Decreto nº 45.969/2012, os serviços de informação ao cidadão são oferecidos por meio dos seguintes canais de atendimento:

• Atendimento presencial: Unidade de Atendimento Integrado – UAI. Comparecendo a uma das UAIs do estado de Minas Gerais, é possível registrar a solicitação de acesso à informação aos órgãos/entidades.

• Atendimento telefônico: 155 – Linha de Informação do Governo do Estado de Minas Gerais – Lig Minas, opção 9 do menu inicial. Para ligações de celular, ou com origem de outro estado, o número para atendimento é (31) 3303-7995.

• Canal de atendimento on-line: Sistema Eletrônico do Serviço de Informação ao Cidadão (e-SIC). Essa ferramenta permite o registro de solicitações de acesso a informações, de qualquer lugar do mundo, utilizando-se da rede mundial de computadores.

Este manual tem como objetivo orientar o servidor público do Poder Executivo estadual quanto aos procedimentos da Lei de Acesso à

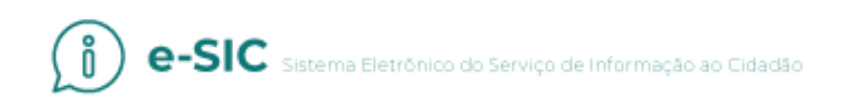

Informação, no que se refere ao recebimento de pedidos e manuseio do e-SIC. Foi desenvolvido para os agentes públicos dos órgãos, entidades e empresas estatais, que usarão o sistema para receber e responder pedidos de acesso à informação. A Controladoria-Geral do Estado se coloca à disposição para esclarecimentos sobre os procedimentos da LAI e a utilização do sistema.

#### <span id="page-4-0"></span>O e-SIC

Para gerenciar as solicitações enviadas ao Poder Executivo estadual mineiro, no âmbito da Lei de Acesso à Informação, a Controladoria-Geral do Estado (CGE) disponibilizou aos interlocutores e solicitantes, o e-SIC (Sistema Eletrônico do Serviço de Informação ao Cidadão). Trata-se de um sistema eletrônico *web* que funciona como porta de entrada única para os pedidos de informação, no âmbito do Poder Executivo estadual.

O objetivo do e-SIC é organizar e facilitar o procedimento de acesso à informação, tanto para o solicitante quanto para a Administração Pública. Ressalta-se que os pedidos que forem feitos pessoalmente por meio dos SICs (Serviços de Informação ao Cidadão), instalados fisicamente em todos os órgãos e entidades do Governo Estadual, também devem ser registrados no sistema.

O e-SIC permite que qualquer pessoa, seja física ou jurídica, encaminhe pedidos de acesso à informação para órgãos e entidades do Poder Executivo estadual. Por meio do sistema, além de fazer o pedido, é possível acompanhar o cumprimento do prazo de resposta, consultar as respostas recebidas, interpor recursos, apresentar reclamações, entre outras ações. O e-SIC também permite que os

órgãos e entidades acompanhem a implementação da lei e produzam estatísticas sobre o seu cumprimento. O sistema gera relatórios com dados referentes a todas as solicitações de acesso à informação e os respectivos encaminhamentos.

O acesso ao sistema pode ser feito por meio do site **[www.acessoainformacao.mg.gov.br](http://www.acessoainformacao.mg.gov.br/)**. Além disso, todas as seções de acesso à informação dos *sites* dos órgãos e entidades do Executivo estadual devem disponibilizar *links* para o sistema.

O e-SIC centraliza todos os pedidos de informação, dirigidos ao Poder Executivo estadual, suas entidades vinculadas e empresas estatais.

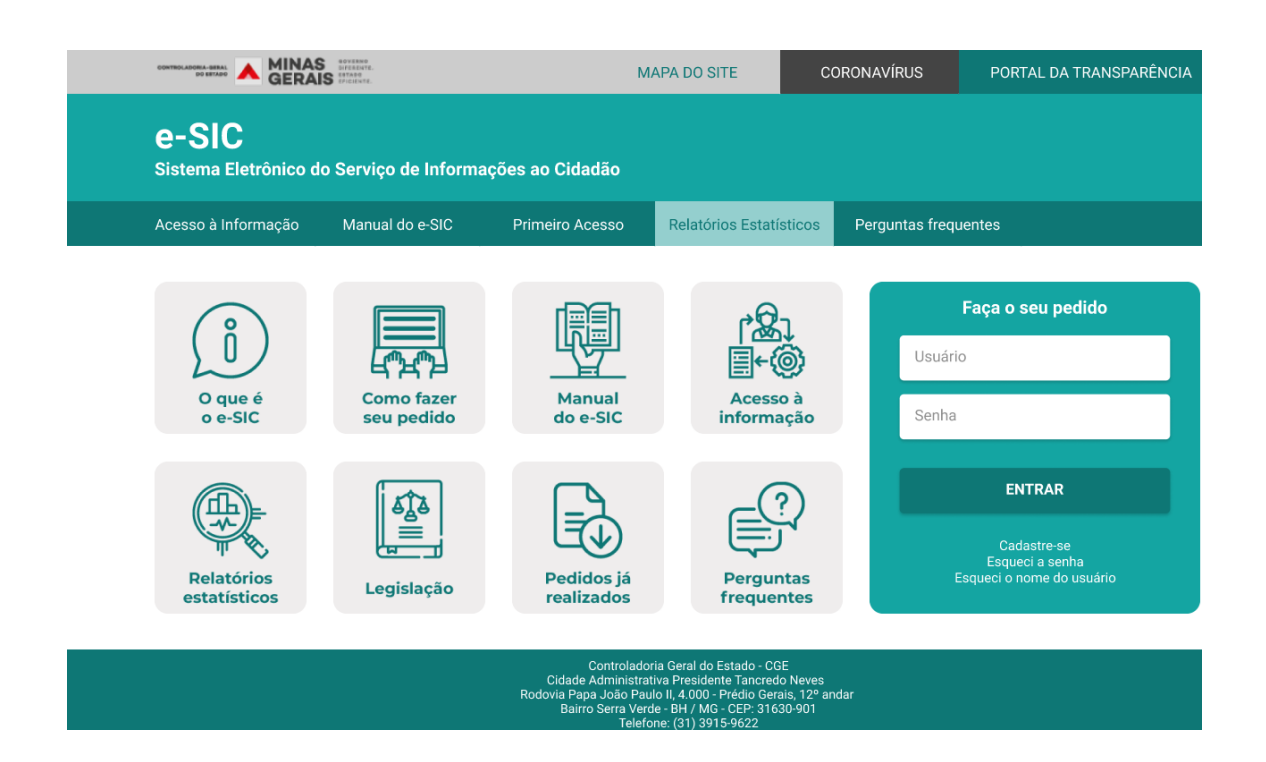

O sistema permite:

- Cadastrar novos interlocutores autorizados a utilizar o sistema;
- Acessar e responder os pedidos de acesso à informação e respectivos recursos;
- Acompanhar os prazos para atendimento;
- Prorrogar o prazo de atendimento dos pedidos;
- Reencaminhar pedidos para outros órgãos/entidades do Poder Executivo;
- Obter estatísticas sobre os atendimentos;
- Atualizar os dados cadastrais do órgão/entidade.

**Atenção!** O sistema funciona somente para a entrada e saída dos pedidos de acesso à informação e não abrange o fluxo interno de documentos de cada órgão/entidade.

O interlocutor deve tomar as providências para responder um pedido de informação, de acordo com o fluxo interno do órgão e/ou entidade em que atua. Em seguida, deve disponibilizar a resposta para o cidadão, via e-SIC.

## <span id="page-6-0"></span>COMO SE CADASTRAR NO e-SIC

Para acessar o e-SIC, o interlocutor precisará ser cadastrado previamente (ver página 7). Ao ser cadastrado, o interlocutor receberá um e-mail com uma senha provisória. Para acessar o e-SIC pela primeira vez, ele deverá usar seu próprio CPF, como nome de usuário, e a senha provisória fornecida por e-mail. No primeiro acesso, será solicitado que ele/ela crie uma senha.

#### Veja os passos:

1. Acesse o site **[www.acessoainformacao.mg.gov.br](http://www.acessoainformacao.mg.gov.br/)**

2. Na caixa "Faça o seu pedido" insira o número de seu CPF e a senha provisória que você recebeu por e-mail. Então, clique em "ENTRAR".

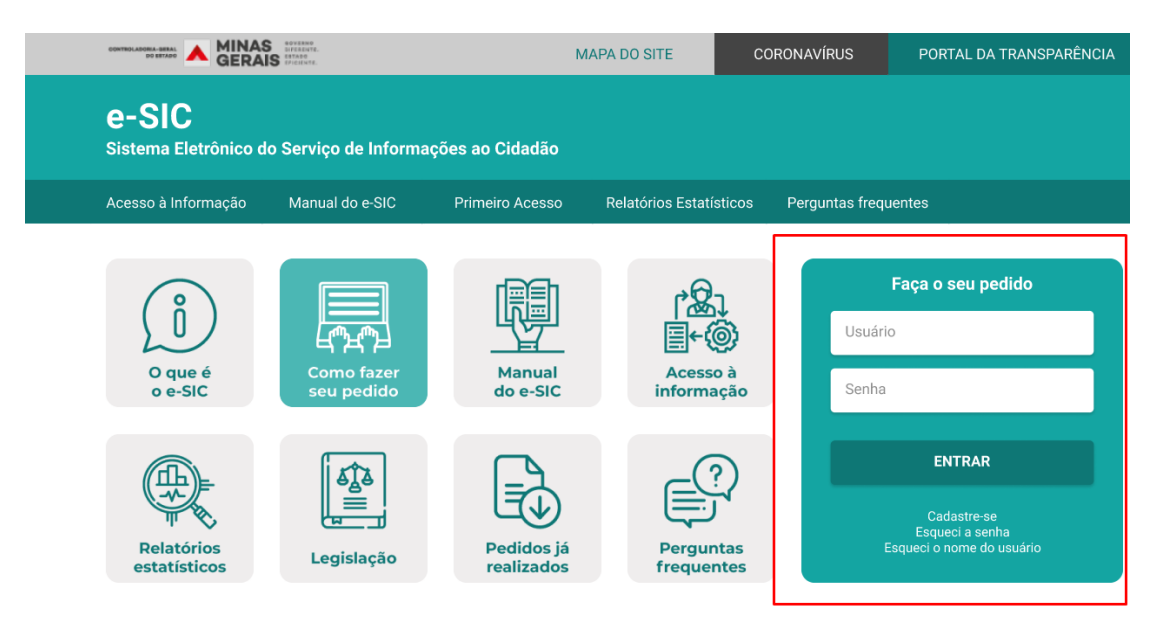

3. O sistema irá pedir que você crie uma nova senha. Preencha os campos e clique em "Confirmar".

## <span id="page-7-0"></span>CADASTRO DE INTERLOCUTOR NO e-SIC

O cadastro de interlocutores no e-SIC ocorre da seguinte maneira:

- a) A CGE cadastra os servidores com perfil de Gestor SIC. Para solicitar o cadastro de um interlocutor como Gestor SIC, envie um e-mail para transparencia@cge.mg.gov.br.
- b) Os Gestores SIC inserem no sistema os servidores com perfil de Respondente ou Observador SIC.

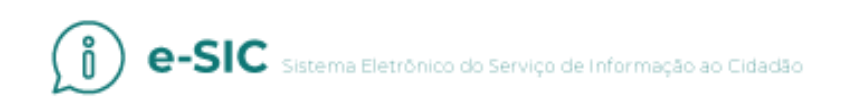

Veja, passo a passo, como cadastrar um interlocutor no sistema.

Lembre-se: apenas o interlocutor com perfil Gestor SIC poderá cadastrar novos usuários.

1. Acesse a área "Gerenciar", disponível no menu superior do sistema. Em seguida clique em "Servidores".

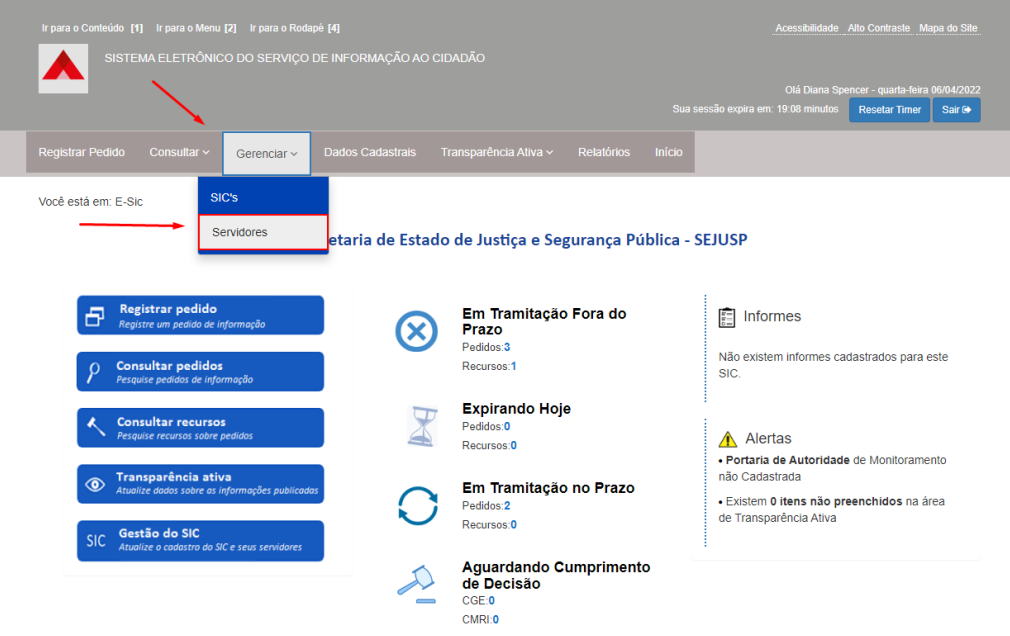

2. Aparecerá uma ferramenta de pesquisa. Clique no botão "Cadastrar Servidor" para inserir os dados de um novo interlocutor.

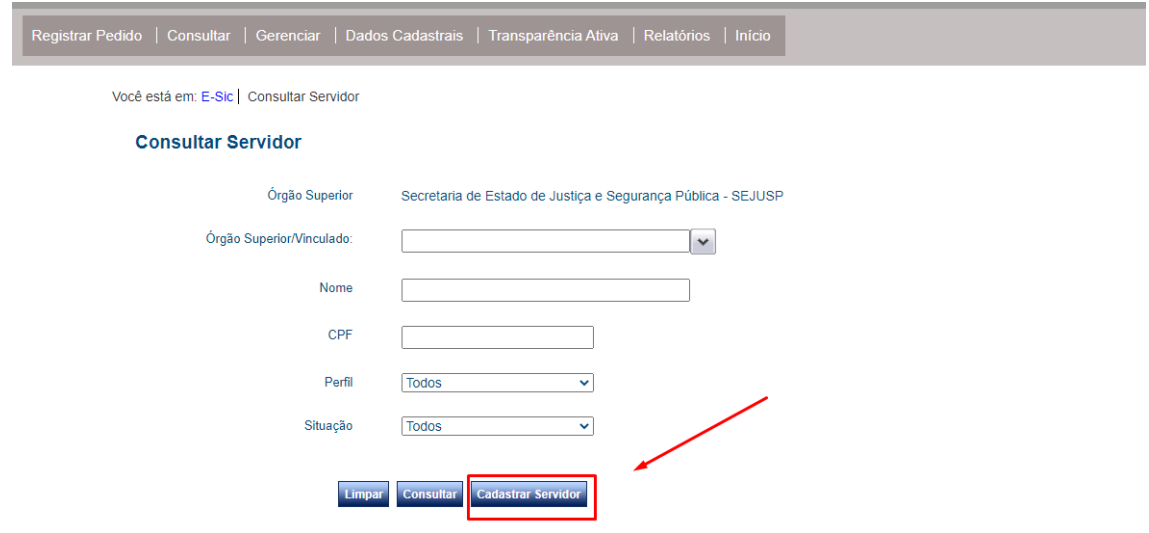

3. Preencha o formulário de cadastro e depois clique em "Concluir". O novo interlocutor foi cadastrado. Ele receberá uma senha provisória por e-mail para que possa acessar o sistema.

## <span id="page-9-0"></span>PERFIS DOS INTERLOCUTORES

Confira abaixo os perfis de interlocutores existentes:

**Gestor SIC:** É responsável pela atualização dos dados dos SICs (órgãos/entidades). Além disso, ele pode consultar os pedidos/recursos, encaminhá-los, prorrogar os prazos de atendimento, exportá-los para diferentes formatos e respondê-los. Também pode cadastrar interlocutores no sistema com perfis Gestor SIC, Respondente ou Observador SIC. Caso o órgão/entidade não tenha nenhuma pessoa cadastrada com esse perfil, poderá solicitar à CGE. Envie e-mail para transparencia@cge.mg.gov.br.

**Respondente:** Com esse perfil, o interlocutor pode consultar os pedidos/recursos, encaminhá-los, prorrogar os prazos de atendimento, exportá-los para diferentes formatos e respondê-los. Um respondente deve ser autorizado a utilizar o sistema com esse perfil por um Gestor SIC ou pela CGE.

**Observador SIC:** visualiza os pedidos e recursos destinados ao órgão/entidade, mas não realiza nenhuma outra ação no sistema.

Veja, na tabela abaixo, quais ações podem ser realizadas por cada perfil:

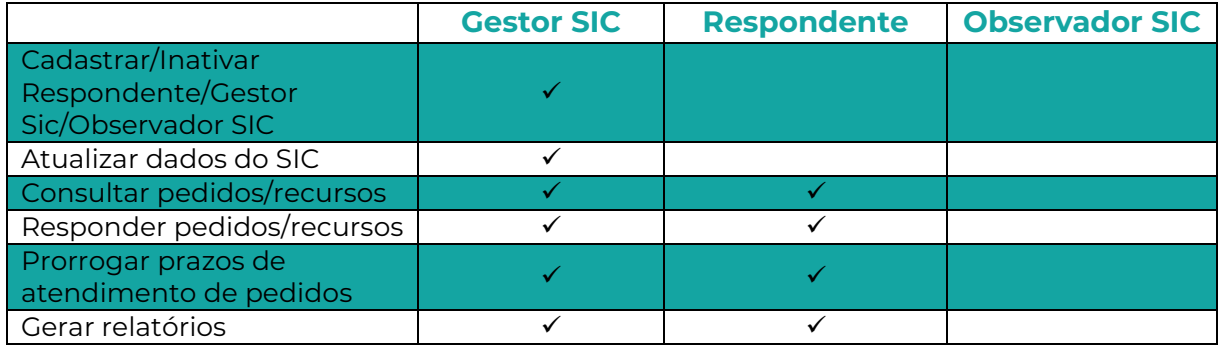

## <span id="page-10-0"></span>ALTERAÇÃO E INATIVAÇÃO DE PERFIL

O e-SIC permite que o perfil do interlocutor seja alterado e/ou inativado.

Apenas o Gestor SIC pode realizar essas duas ações.

#### **1 – Alteração de perfil**

**a)** Acesse a área "Gerenciar", disponível no menu superior do sistema. Logo em seguida clique em "Servidores".

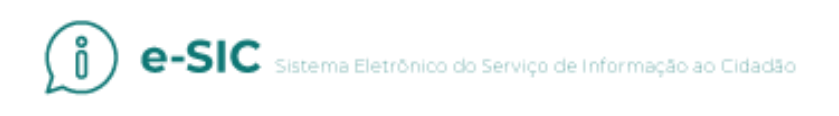

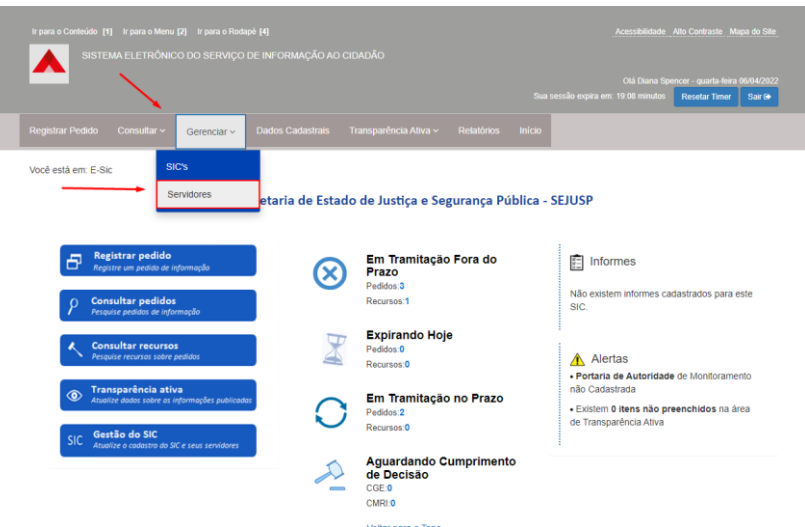

**b)** Localize o interlocutor desejado, preenchendo os filtros disponíveis. Caso você não preencha nenhum filtro e clique em "Consultar", todos os interlocutores que você gerencia serão listados.

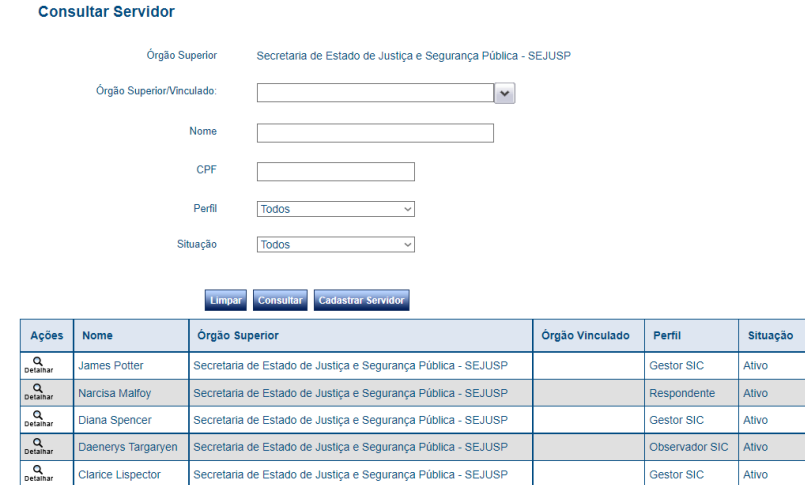

**c)** Os resultados serão gerados logo abaixo. Ao localizar o interlocutor cujo cadastro você vai alterar, clique em "Detalhar".

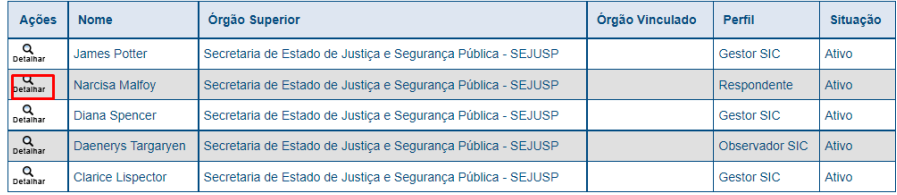

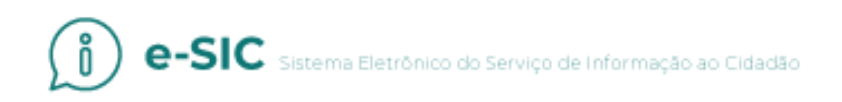

**d)** Você poderá consultar os dados do interlocutor selecionado e alterá-los, conforme necessário. Clique em "Concluir".

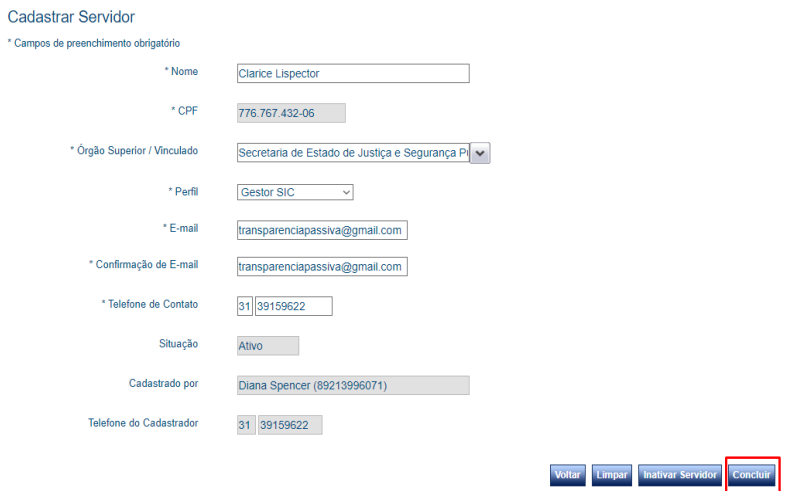

#### **2 – Inativar interlocutor**

Para impossibilitar que um interlocutor acesse o sistema, você deve realizar o mesmo procedimento descrito na ação anterior. Quando estiver na área que contém os dados do interlocutor, clique em "Inativar Servidor".

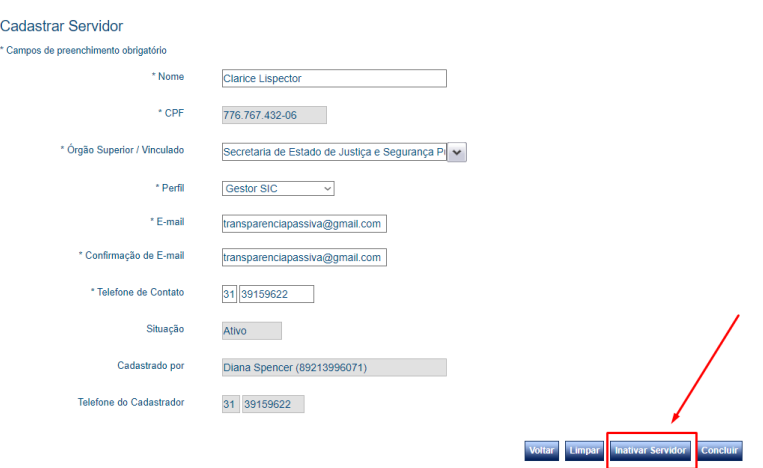

## <span id="page-13-0"></span>ATUALIZAÇÃO DOS DADOS DO SIC

Os Serviços de Informação ao Cidadão (SICs) são previamente cadastrados no sistema, pela CGE. Porém, é necessário que os Gestores SICs mantenham os dados sempre atualizados. Para isso, siga os passos descritos a seguir.

1. Acesse a área "SIC's", disponível no painel de navegação e no menu superior do sistema.

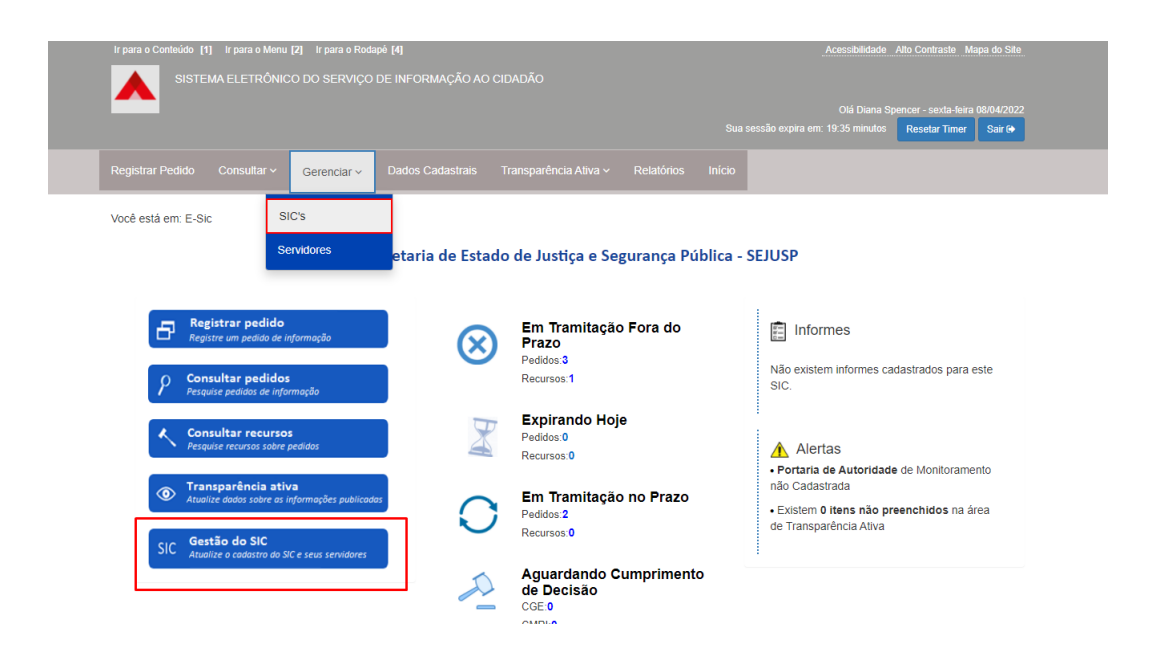

2. Em seguida, clique em "Consultar". Depois em "Detalhar".

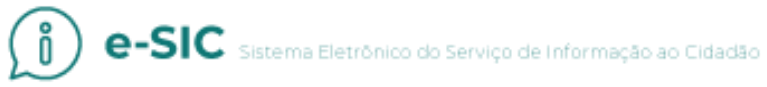

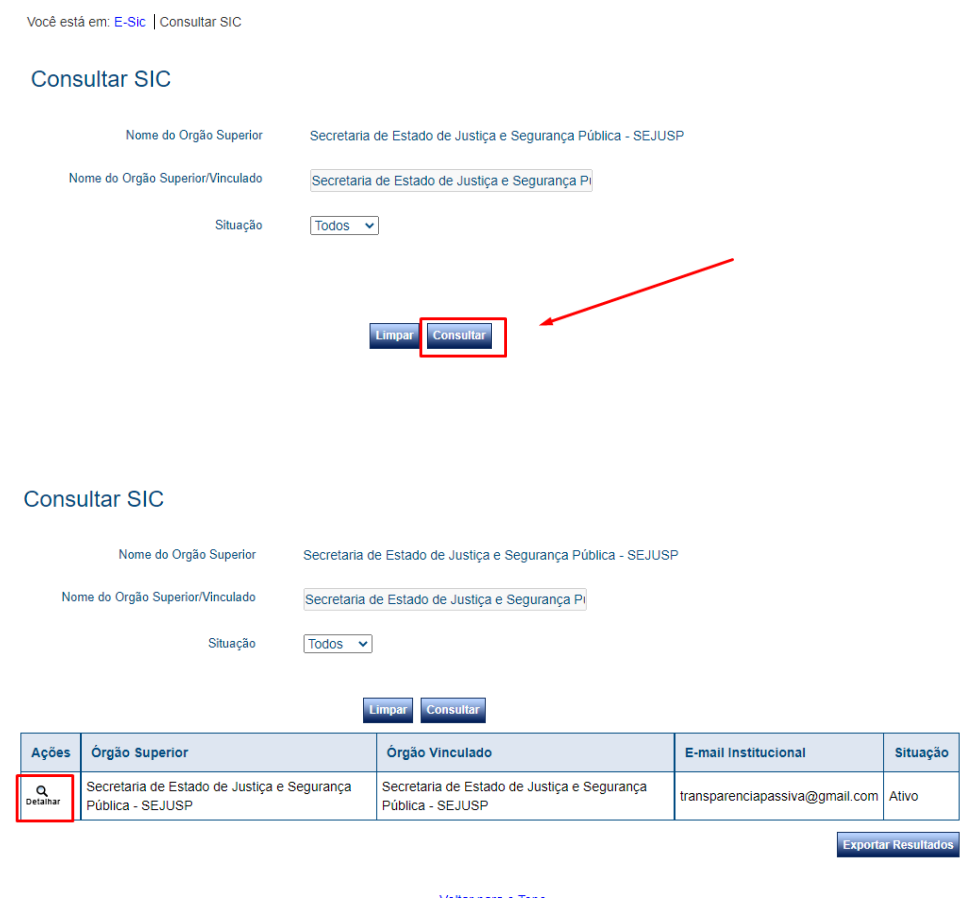

3. Altere ou atualize os dados do SIC.

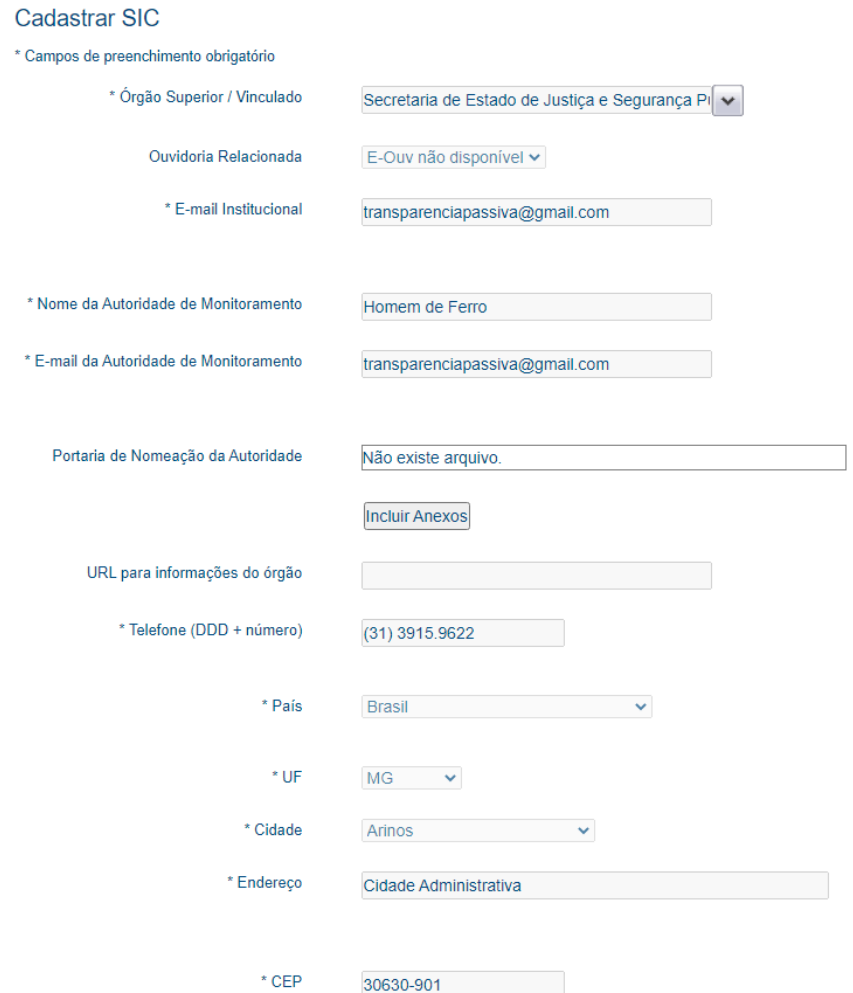

#### <span id="page-15-0"></span>REGISTRO DE PEDIDOS

O 1º parágrafo, do art.14, do Decreto nº 45.969/2012, determina que o requerente poderá realizar seu pedido presencialmente nos órgãos ou entidades. Quando um cidadão procura um posto de atendimento SIC para fazer um pedido de informação pessoalmente, o pedido deve ser registrado no sistema. Também devem ser registrados no sistema os pedidos recebidos através de documentos, como ofício e formulários.

Para verificar como realizar pedidos de acesso à informação no sistema, consulte o Manual do Solicitante.

## <span id="page-16-0"></span>COMO UTILIZAR O PAINEL INICIAL

Com o objetivo de facilitar o uso do sistema e reduzir a quantidade de omissões (solicitações pendentes e com prazos de resposta expirados), foi adicionado um painel que informa ao órgão/entidade a quantidade de pedidos e recursos nas seguintes situações:

- Em Tramitação Fora do Prazo;
- Expirando Hoje;
- Em Tramitação no Prazo; e
- Aguardando Cumprimento de Decisão.

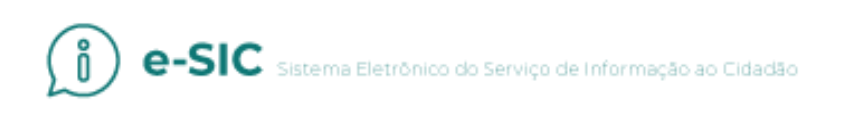

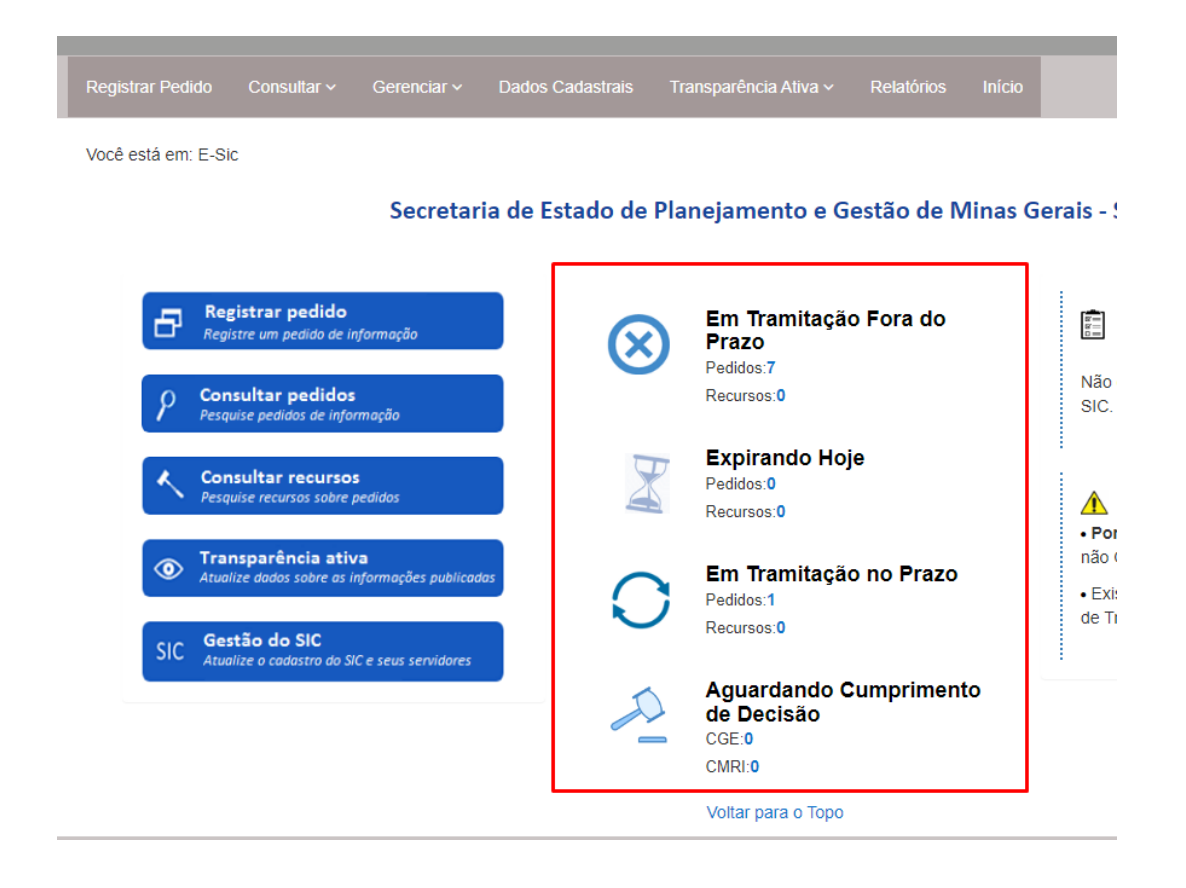

Ao clicar nos números apresentados no painel, o sistema apresentará a busca com os pedidos ou recursos na situação descrita no painel. Por exemplo, ao clicar na quantidade de pedidos "em tramitação fora do prazo", serão exibidos os pedidos do órgão ou entidade cujos prazos de atendimento já expiraram.

## <span id="page-17-0"></span>RECEBIMENTO E LOCALIZAÇÃO DE PEDIDOS

Quando uma solicitação é registrada no e-SIC, ela fica disponível no sistema e os interlocutores são informados, por meio do e-mail institucional cadastrado.

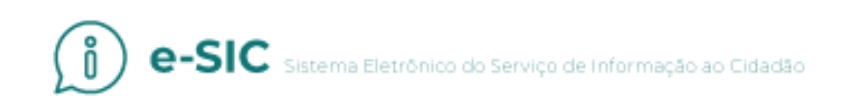

**Atenção!** Esse aviso, no entanto, é um suporte adicional e não substitui a verificação periódica do sistema.

Para localizar um pedido no sistema, siga os passos descritos abaixo.

1. Acesse a área "Consultar pedidos", no painel de navegação, ou no menu superior do sistema.

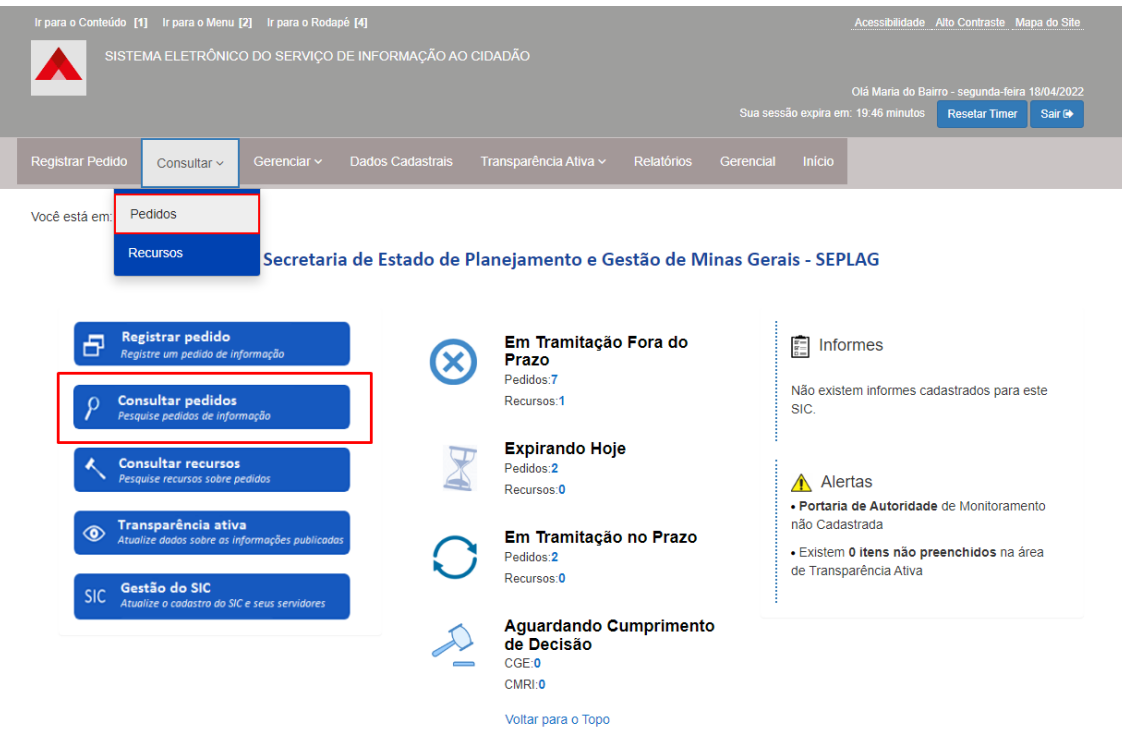

- 2. A tela de consulta de pedidos oferece vários filtros.
- A busca pelo "Número de Protocolo" é a mais direta, pois sempre apresentará um único resultado.
- Utilizando o filtro "Prazo de Atendimento", é possível listar os pedidos com prazo de atendimento a vencer. Para isso, utilize também o filtro "Situação" e escolha a opção "Em Tramitação". Assim, serão apresentados apenas os pedidos que estão em aberto, desconsiderando, assim, as solicitações já respondidas.

• Para consultar os pedidos com atraso no atendimento, marque a opção "Prazo Expirado", e no filtro situação, selecione "Em Tramitação".

## <span id="page-19-0"></span>COMO VER DETALHES DE UM PEDIDO

Após localizar e abrir o pedido, é possível ter acesso aos seus dados, que estão divididos em abas:

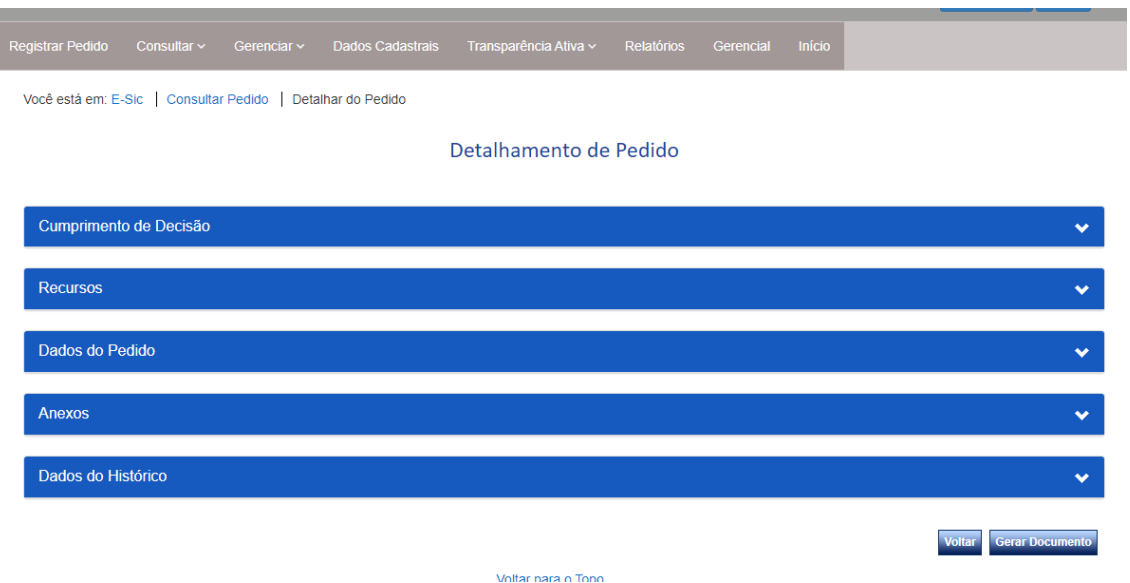

**1. Cumprimento de Decisão:** possibilita que o órgão/entidade comprove formalmente o cumprimento das decisões proferidas pela Controladoria-Geral do Estado. As informações devem ser disponibilizadas dentro do prazo fixado na respectiva decisão.

- **2. Recursos:** caso o solicitante tenha interposto recurso, ou apresentado reclamação, tais informações podem ser visualizadas nessa aba.
- **3. Dados do Pedido:** nessa aba ficam disponíveis informações sobre o pedido de acesso à informação:
	- Número de protocolo;
	- Data de abertura;
	- Nome do órgão/entidade para o qual foi enviada a solicitação;
	- Prazo de atendimento;
	- Situação do pedido (respondido ou em tramitação);
	- Forma escolhida pelo solicitante para recebimento da resposta;
	- Texto do pedido;
	- Resposta do pedido.
- **4. Anexos:** nessa área ficam disponíveis os arquivos anexados pelo solicitante ou pelo interlocutor no pedido/recurso/reclamação. Para baixar os arquivos, execute o seguinte passo:
	- a. Selecione os arquivos desejados e clique em "Download"

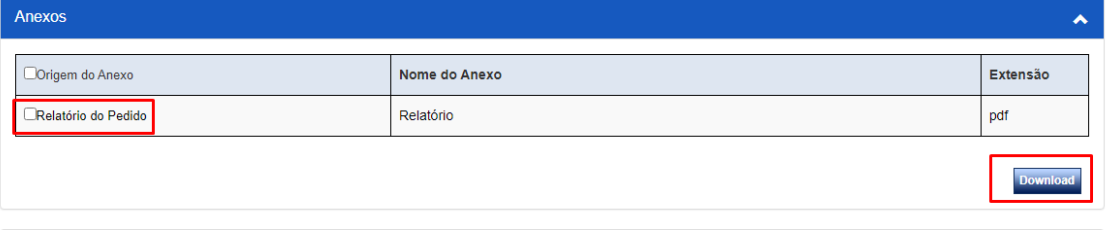

**5. Dados do Histórico:** apresenta informações sobre o trâmite do pedido, no e-SIC: recebimento, encaminhamentos, prorrogações etc.

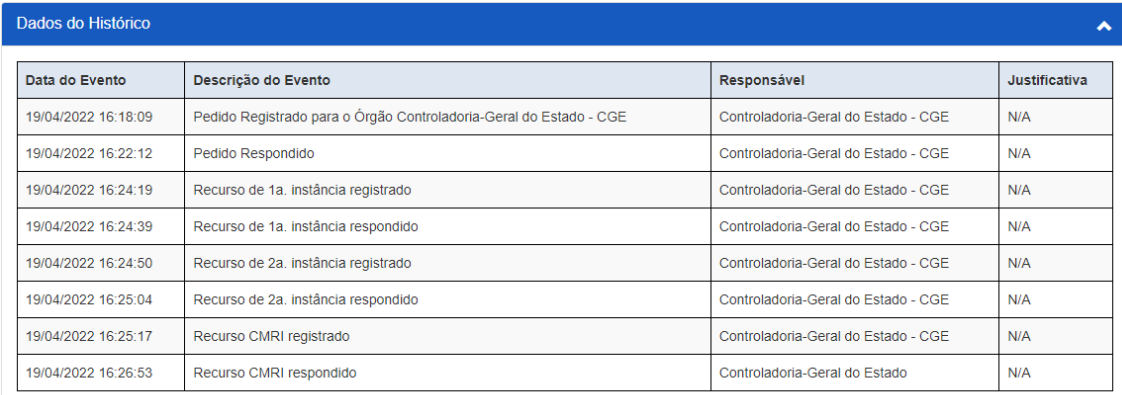

#### <span id="page-22-0"></span>COMO RESPONDER UM PEDIDO

Para responder um pedido, clique em "Responder", disponível na aba "Dados do Pedido":

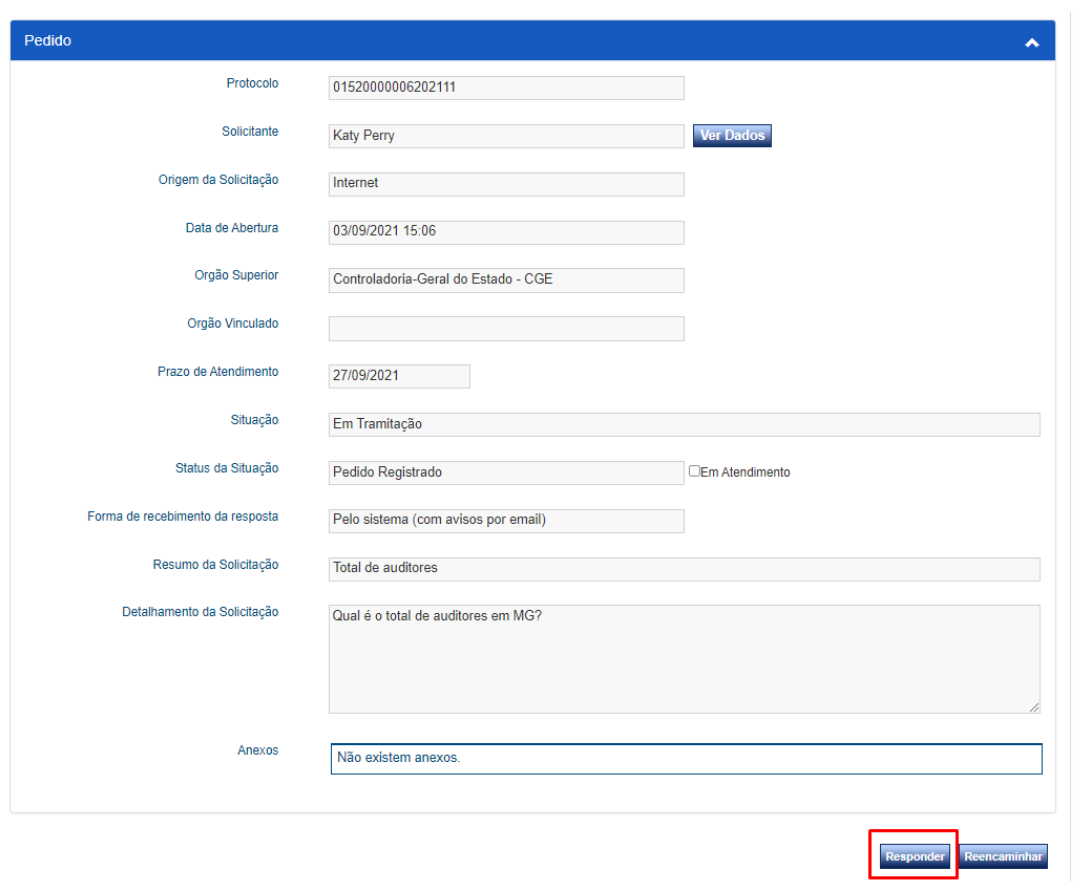

Depois, preencha os campos obrigatórios e clique em "Concluir"

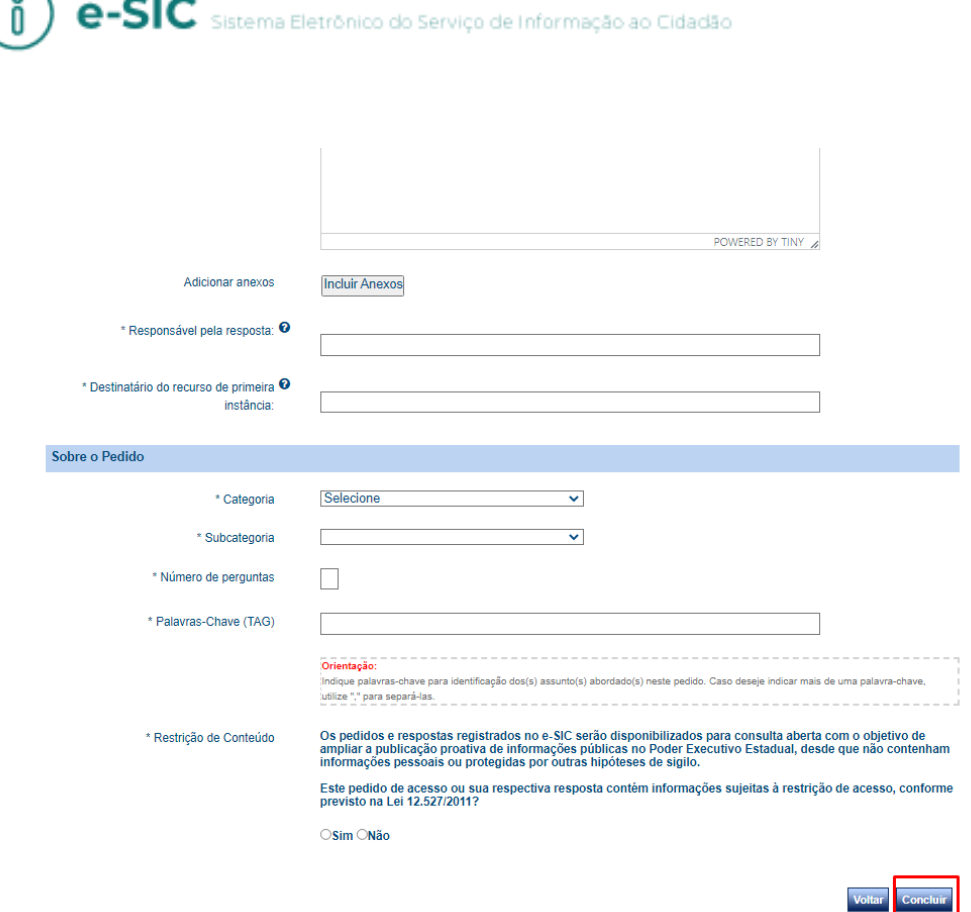

De acordo com o art. 17 do Decreto nº 45.969/2012, os órgãos e entidades têm um prazo de 20 (vinte) dias para responder o pedido. Esse prazo poderá ser estendido por mais 10 (dez) dias mediante justificativa, que deverá ser comunicada ao solicitante. Orientações sobre a prorrogação poderão ser consultadas adiante. O cálculo dos prazos é feito automaticamente pelo sistema e eles ficam registrados para que cidadão e servidor possam acompanhar o atendimento do pedido.

**Atenção!** No campo "Restrição de Conteúdo", o interlocutor deve indicar se existem informações restritas (pessoal, sigilosa ou classificada) no conteúdo do pedido, da resposta ou dos anexos. Essa classificação determinará se o objeto daquela demanda poderá ou não ser disponibilizado publicamente.

## <span id="page-24-0"></span>CASOS ESPECIAIS DE RESPOSTA

Atenção aos seguintes casos especiais de resposta dos pedidos de acesso à informação:

**1 -** O solicitante pede que a resposta seja enviada por correspondência – documento impresso, Correios ou e-mail:

Nesse caso, o campo "Resposta" deve ser preenchido, se possível, com o mesmo conteúdo da resposta enviada por carta ou e-mail.

**2 -** A resposta será concedida por consulta no próprio órgão:

O campo "Resposta" deve ser preenchido de modo a informar ao solicitante o endereço, dias e horários, em que ele poderá ter acesso ao conteúdo solicitado no órgão.

**3 -** A resposta implicará custos de reprodução nos termos do art. 19, do Decreto nº 45.969/2012:

Nesse caso, o campo "Resposta" deve ser preenchido com instruções sobre:

- Valor a ser pago;
- Como realizar o pagamento;
- Como notificar a instituição que o pagamento foi efetuado e como enviar comprovante de pagamento; e
- Quando e como o solicitante poderá acessar a informação, após confirmado o recebimento do valor cobrado.

Você pode usar a ferramenta "adicionar anexo" para enviar um Documento de Arrecadação Estadual (DAE). Para emissão de DAE, acessar o site http://www.fazenda.mg.gov.br/empresas/documentos\_arrecadacao/

#### **4 -**A resposta é de competência de outro órgão/entidade:

Quando um pedido apresentado a um órgão for de competência de outro, ele poderá ser reencaminhado por meio do sistema. Porém, em algumas situações, o interlocutor pode não saber qual é o órgão competente o. Caso o interlocutor não saiba para qual órgão deverá encaminhar, poderá consultar a CGE pelo e-mail **transparencia@cge.mg.gov.br**.

## <span id="page-25-0"></span>COMO EDITAR A MARCAÇÃO "RESTRIÇÃO DE CONTEÚDO"

Caso deseje alterar a marcação sobre restrição de conteúdo, siga os seguintes passos:

1. Localize e acesse o pedido.

2. Acesse a resposta e clique no botão "Editar Restrição".

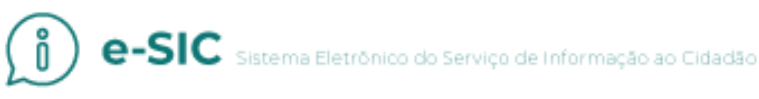

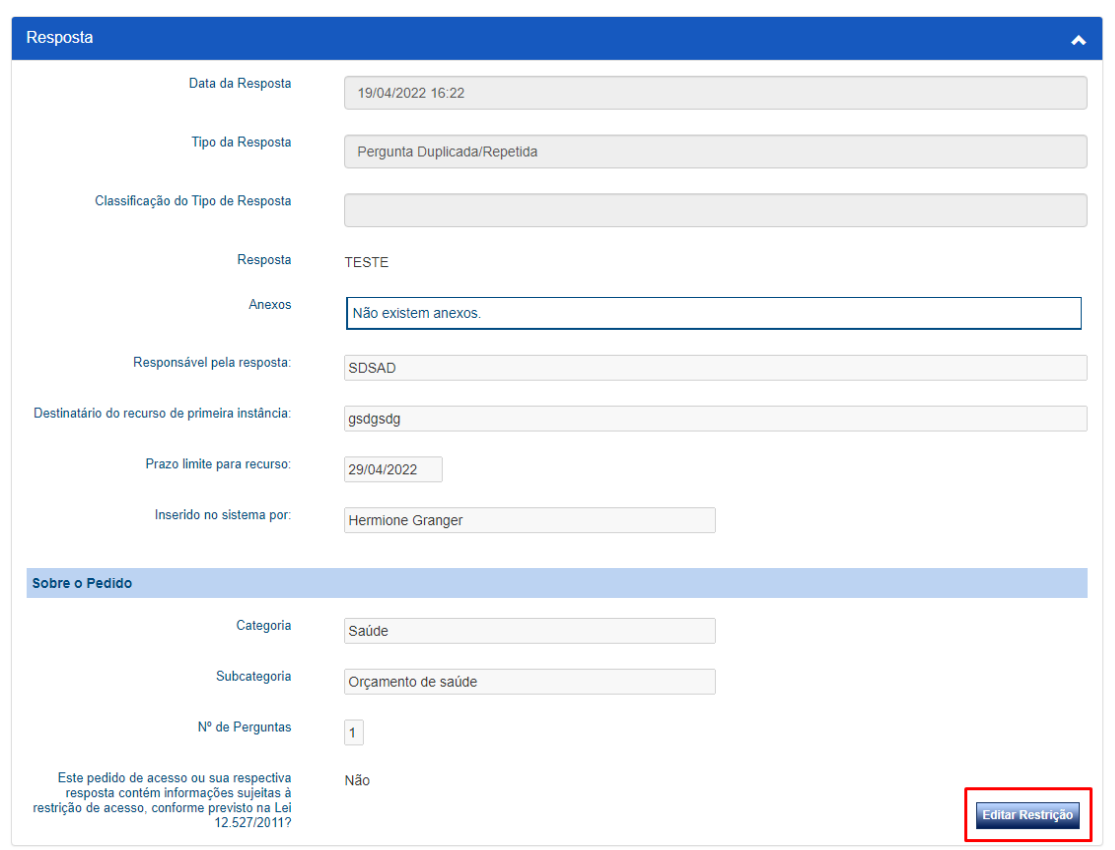

3. Altere a marcação e clique em "Gravar".

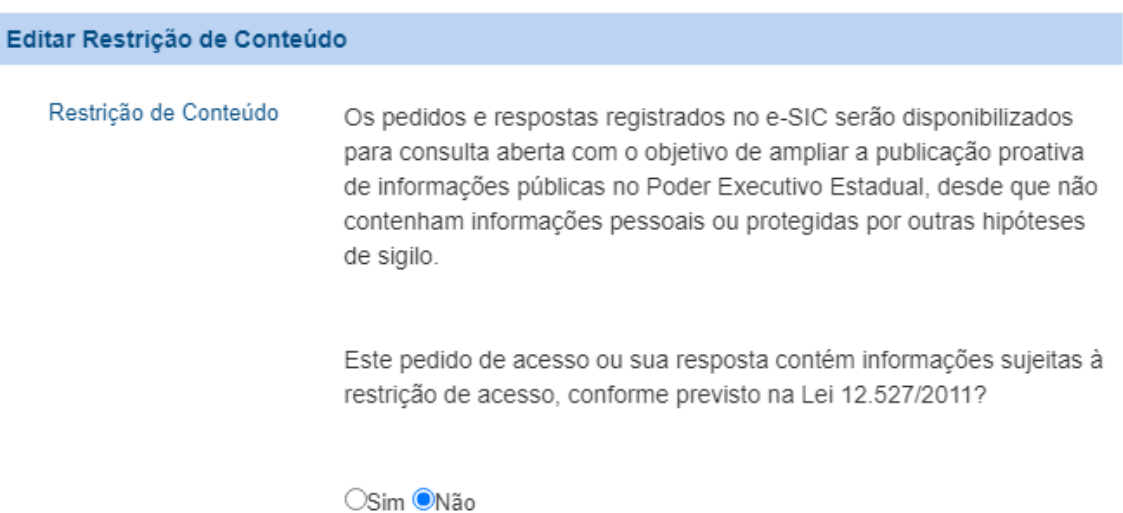

Cancelar Gravar

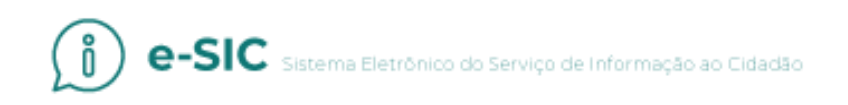

Para editar a restrição dos recursos, siga, basicamente, o mesmo procedimento. Acesse o recurso desejado e clique em "Editar Restrição".

## <span id="page-27-0"></span>COMO PRORROGAR O PRAZO DE UM PEDIDO

Os órgãos ou entidades devem conceder o acesso imediato à informação solicitada. Caso não seja possível, devem responder os pedidos de informação no prazo de 20 (vinte) dias, sendo permitida uma única prorrogação de prazo por mais 10 (dez) dias, mediante justificativa que deve ser comunicada ao solicitante.

Ao prorrogar o prazo de atendimento, o órgão ou entidade deve apresentar, no campo adequado, a fundamentação legal e a justificativa para prorrogação. Os motivos apresentados devem corresponder à realidade e devem ser detalhados, indicando por exemplo, se há necessidade de mais tempo para consolidação dos dados, tratamento da informação solicitada, ou se a prorrogação se deve à complexidade do pedido.

Veja o passo a passo para prorrogar o prazo de atendimento:

1. Localize e acesse o pedido.

2. Clique em "Prorrogar".

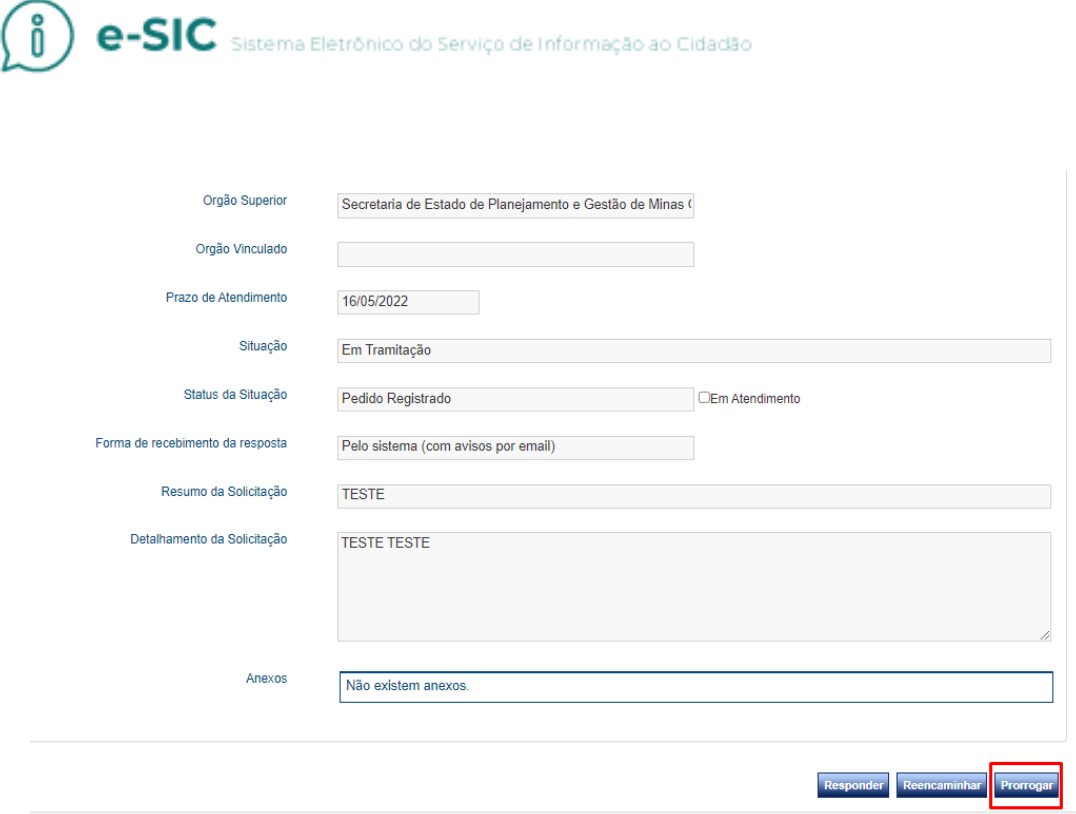

3. O interlocutor deverá informar o motivo e a justificativa para a prorrogação.

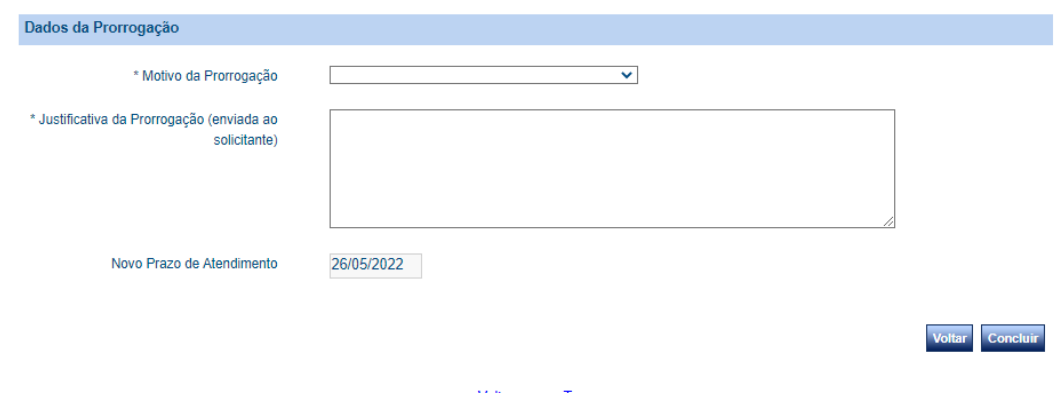

4. Posteriormente, clique em "Concluir".

**Atenção!** O botão para prorrogar fica disponível na tela de detalhamento do pedido, enquanto o prazo para resposta estiver válido, ou seja, dentro do período de 20 dias. Portanto, quando o prazo para atendimento estiver esgotado, o botão para prorrogar não estará mais disponível no sistema.

## <span id="page-29-0"></span>COMO REENCAMINHAR UM PEDIDO

Quando o pedido não tiver sido enviado ao órgão ou entidade corretos, é possível direcioná-lo ao SIC competente, por meio da função "reencaminhar".

- 1. Localize e acesse o pedido.
- 2. Clique em "Reencaminhar".

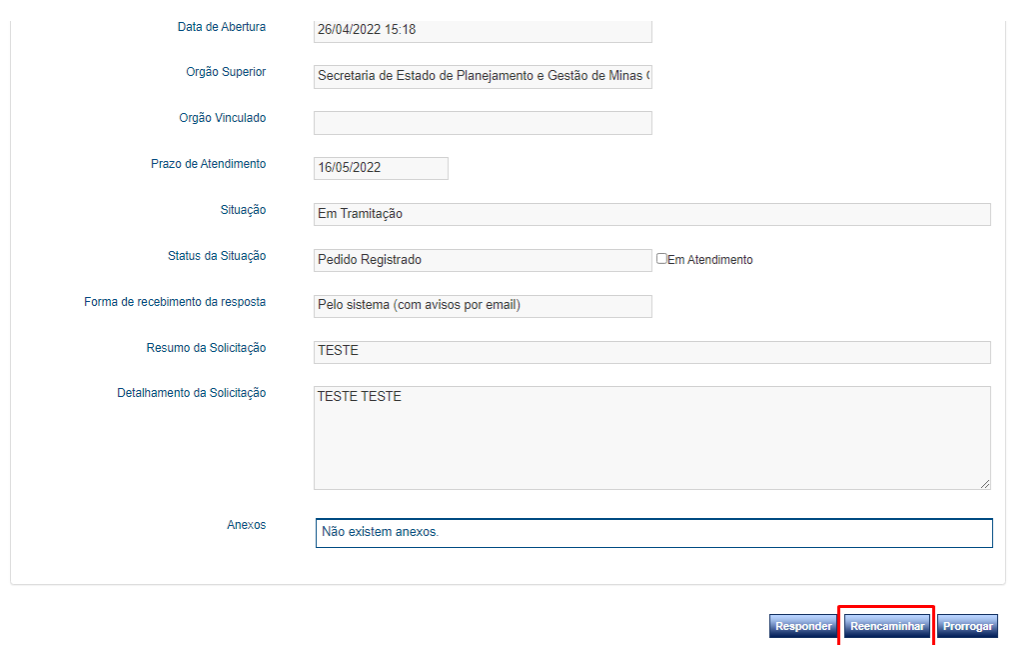

3. Preencha os campos e clique no botão "Concluir".

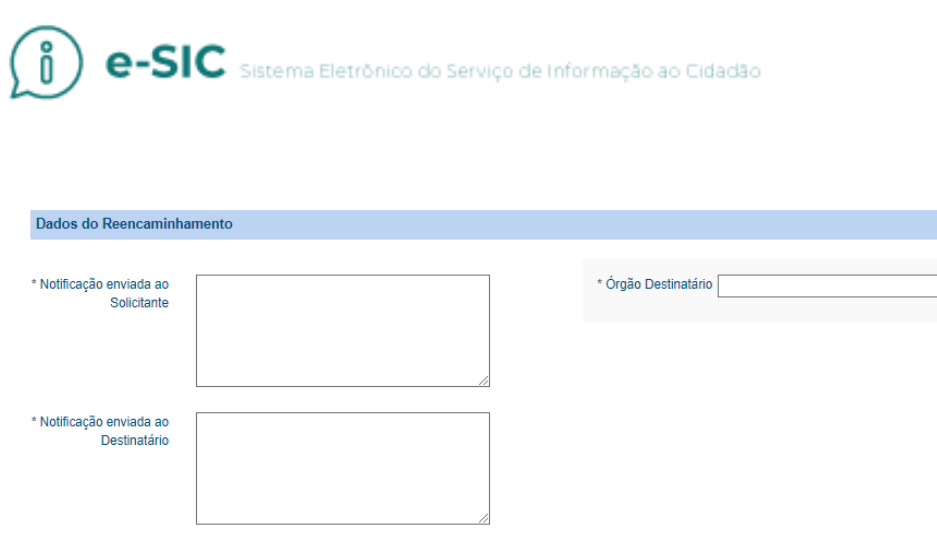

**Atenção!** Só encaminhe o pedido quando a totalidade do assunto for de competência de outro órgão/entidade. Caso parte do conteúdo demandado, for de competência do seu órgão, responda à parte devida, e oriente o solicitante a buscar o restante da informação no outro órgão responsável.

Voltar Concluir

**Boa Prática:** o pedido deve ser reencaminhado o mais breve possível. Dessa forma, evita-se prejuízo para o solicitante quanto ao período para recebimento da resposta, já que o prazo é reiniciado no caso de reencaminhamento.

#### <span id="page-30-0"></span>COMO LOCALIZAR UM RECURSO

Para localizar um recurso no sistema, acesse a seção "Consultar Recurso".

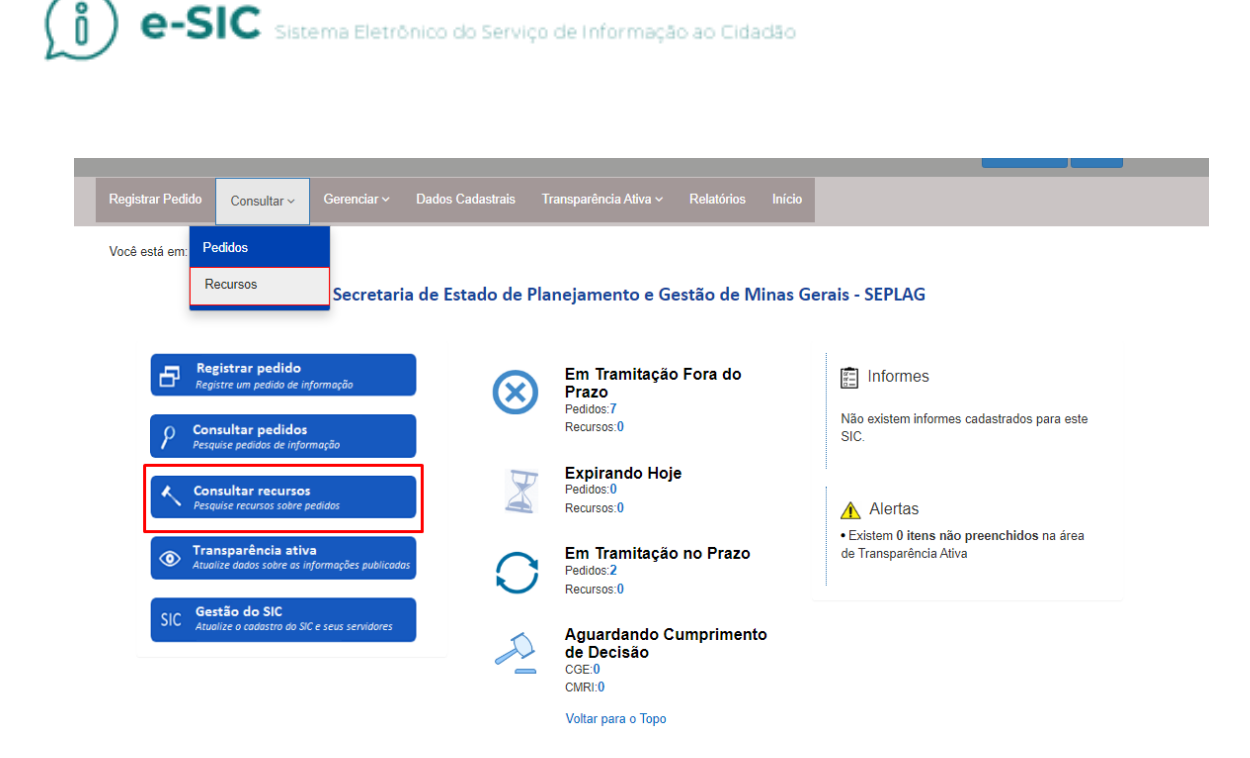

A tela de consulta de recursos é semelhante à de consulta de pedidos e oferece vários filtros. É possível, por exemplo, consultar os recursos por instância e por situação.

1. Após preencher os filtros desejados, clique em "Consultar".

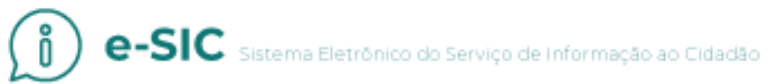

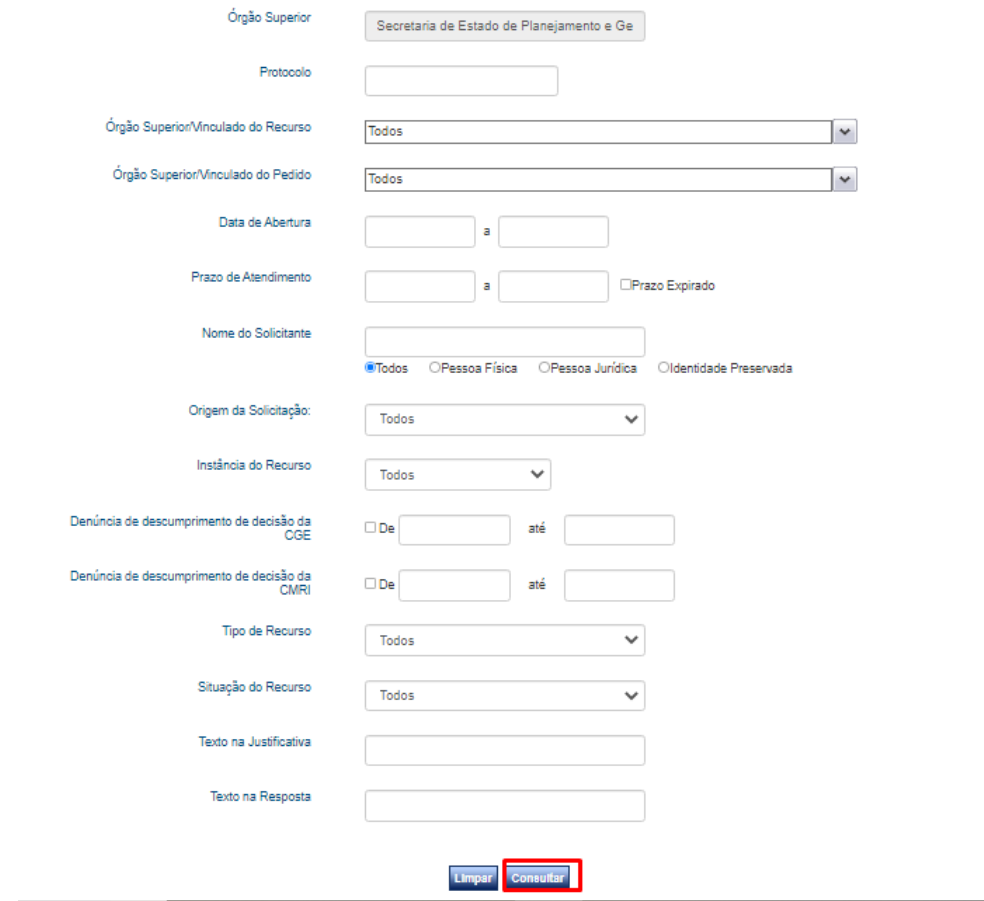

2. Selecionada a demanda, clique em "Detalhar".

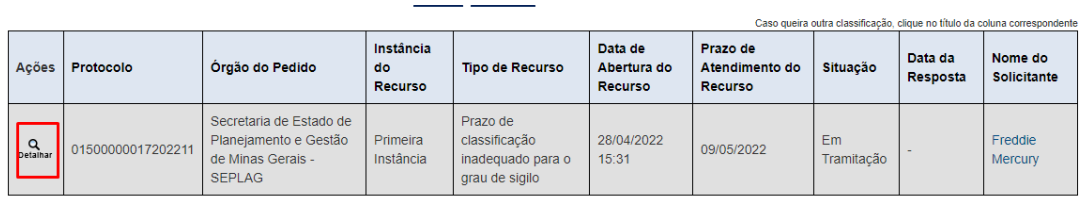

3. Na aba "Recursos", clique novamente em "Detalhar".

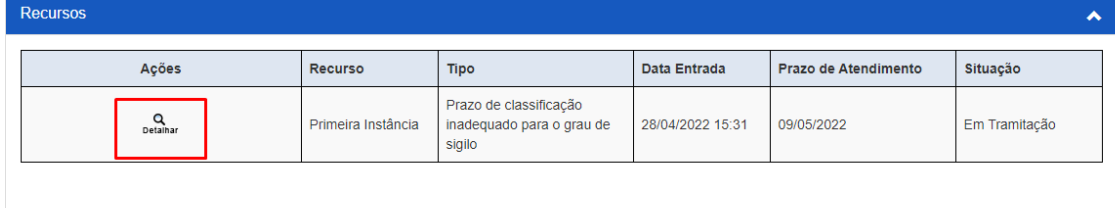

## <span id="page-33-0"></span>COMO RESPONDER UM RECURSO

Para responder o recurso, siga os seguintes passos:

1. Localize o recurso desejado e clique em "Responder Recurso".

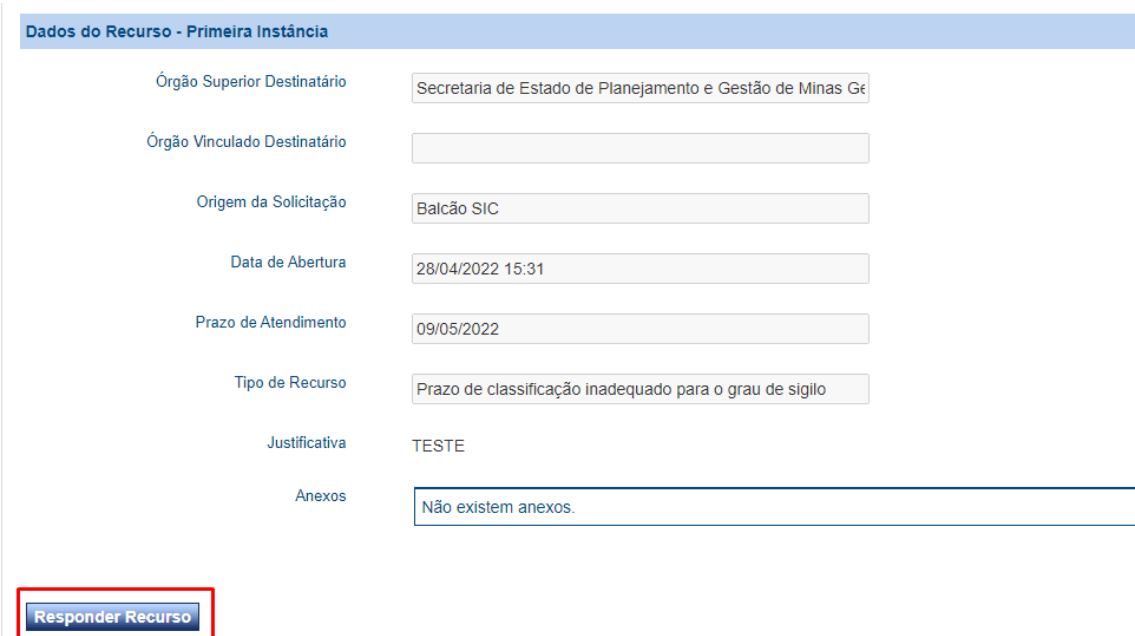

2. Preencha os campos obrigatórios e clique em "Concluir".

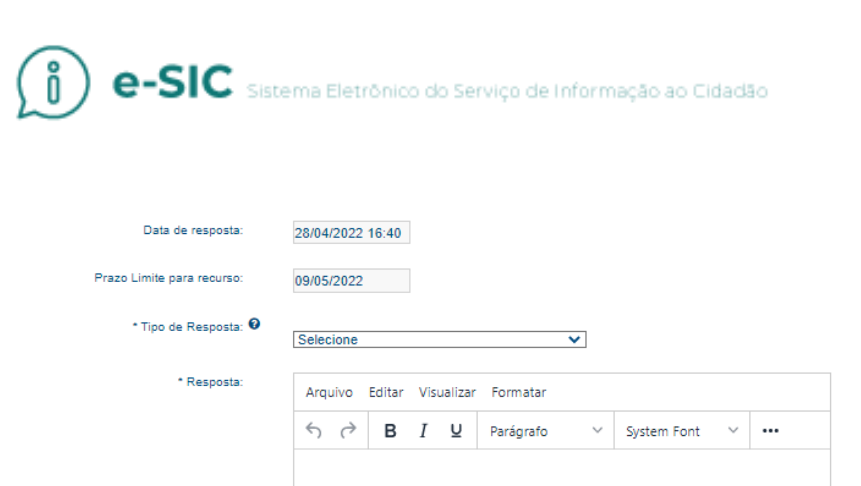

Adicionar anexos

instância:

\* Responsável pela resposta: ©

Destinatário do recurso de segunda <sup>@</sup>

\* Classificação do Conteúdo

**Incluir Anexos** 

 $\bigcirc$ sim $\bigcirc$ Não

**Atenção!** Os órgãos/entidades são responsáveis por responderem os recursos interpostos em 1ª e 2ª instâncias. O recurso em 3ª instância fica a cargo da Controladoria-Geral do Estado (CGE).

Os pedidos e respostas registrados no e-SIC serão disponibilizados para consulta aberta com o objetivo de<br>ampliar a publicação proativa de informações públicas no Poder Executivo Estadual, desde que não contenham<br>informaçõ

Este recurso ou sua respectiva resposta contém informações sujeitas à restrição de acesso, conforme previsto<br>na Lei 12.527/2011?

POWERED BY TINY

## <span id="page-34-0"></span>RECLAMAÇÃO (OMISSÃO DE RESPOSTA)

No caso de omissão de resposta ao pedido de acesso à informação, o solicitante poderá apresentar reclamação à autoridade máxima do órgão ou entidade, que deverá se manifestar em um prazo de até 10 (dez) dias, conforme o art. 24 do Decreto nº 45.969/2012.

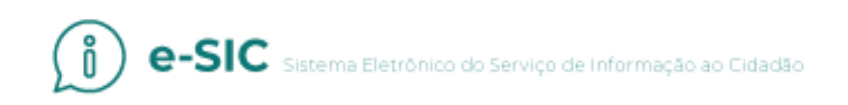

O processo para responder a reclamação é o mesmo usado para o recurso.

Ao responder o pedido de acesso à informação, a reclamação será finalizada automaticamente.

De acordo com o art. 25 do Decreto nº 45.969/2012, se infrutífera a reclamação, o solicitante poderá apresentar recurso para a CGE. Se o pedido inicial for respondido, o recurso para a CGE será finalizado no sistema.

#### <span id="page-35-0"></span>CUMPRIMENTO DE DECISÃO

Quando um recurso de 3ª instância é julgado e deferido, ou parcialmente deferido, pela CGE, o sistema disponibilizará a aba "Cumprimento de Decisão" para que o órgão/entidade forneça as informações solicitadas, ou parte delas.

Para cumprir a decisão, o interlocutor deve seguir os seguintes passos:

1. Acesse o pedido e clique em "Cumprimento de Decisão". O interlocutor também pode utilizar o painel inicial do sistema para localizar os recursos que estão "Aguardando Cumprimento de Decisão".

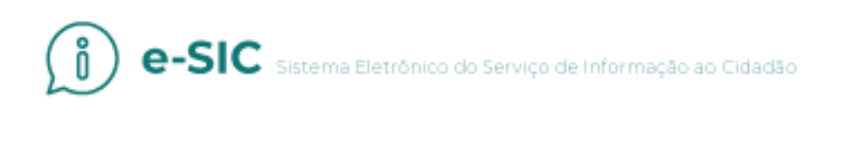

Você está em: E-Sic

#### Secretaria de Estado de Planejamento e Gestão de Minas Gerais - SEPLAG

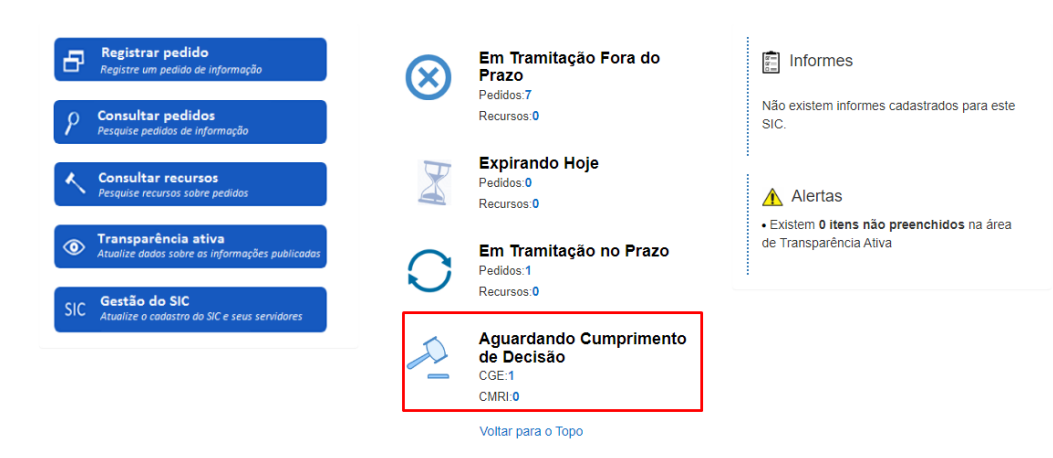

2. Em seguida, clique em "Detalhar".

#### Detalhamento de Pedido

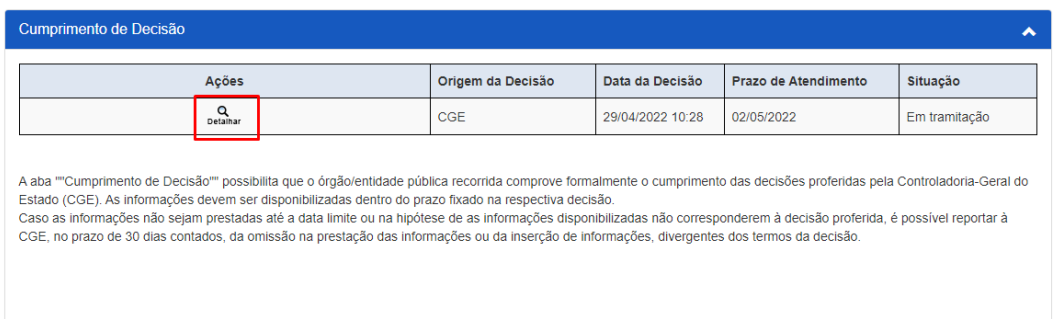

3. Clique em "Cumprir Decisão CGE".

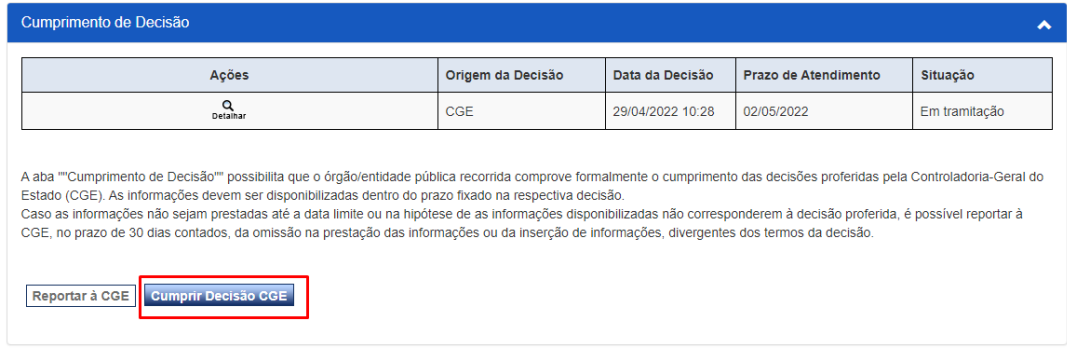

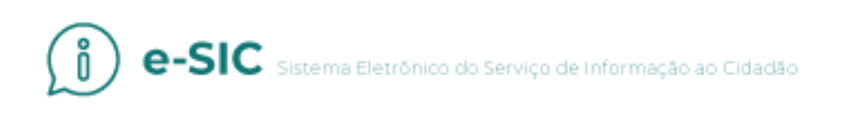

4. Preencha os campos e clique em "Concluir".

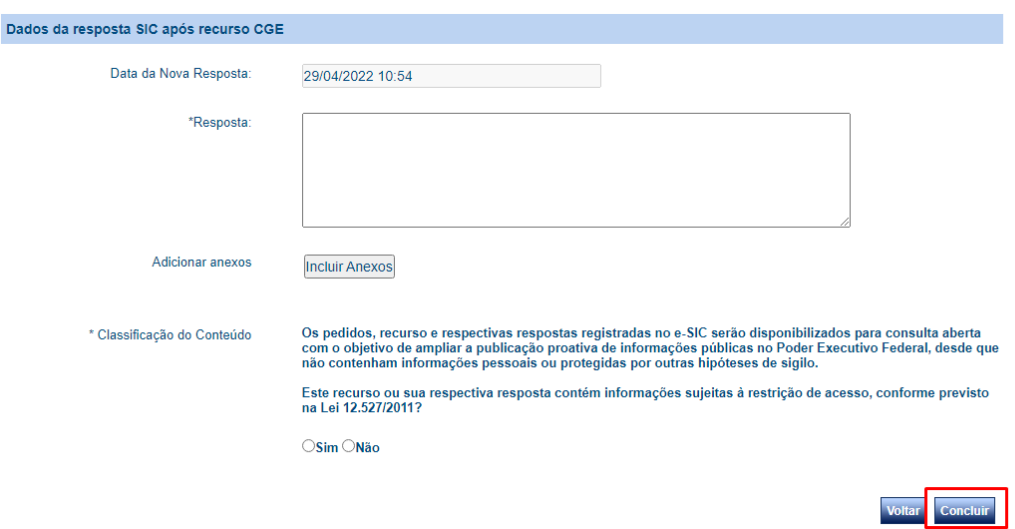

**Atenção!** Caso as informações não sejam prestadas até a data limite fixada pela CGE, ou na hipótese de as informações disponibilizadas não corresponderem à decisão proferida, o solicitante poderá reportar à CGE, no prazo de até 30 dias contados da omissão na prestação das informações ou da inserção de informações divergentes dos termos da decisão.

## <span id="page-37-0"></span>COMO GERAR DOCUMENTOS DE PEDIDO/RECURSO/RE CLAMAÇÃO

Para gerar um documento que consolida todas as informações referentes a um pedido de informação específico (dados do pedido e

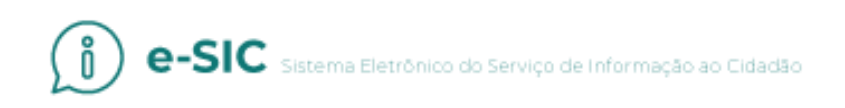

da resposta, histórico, recursos/reclamações e suas respectivas respostas etc.), faça o seguinte:

1. Na área "Detalhamento de Pedido", clique em "Gerar Documento". Esse botão fica no canto inferior direito da tela.

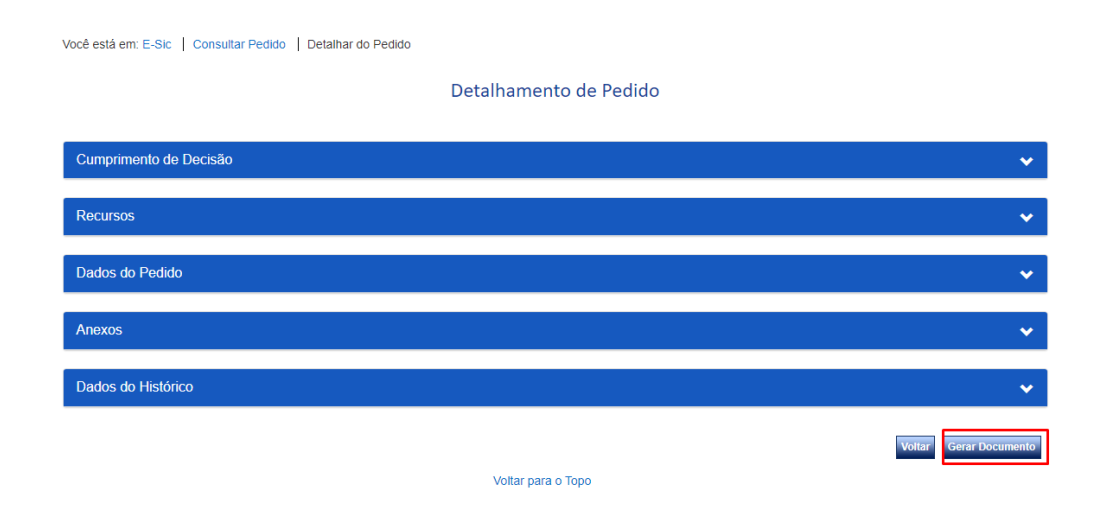

2. Caso queira realizar o *download* do documento, clique na imagem destacada abaixo.

#### Relatório - Detalhe do Pedido

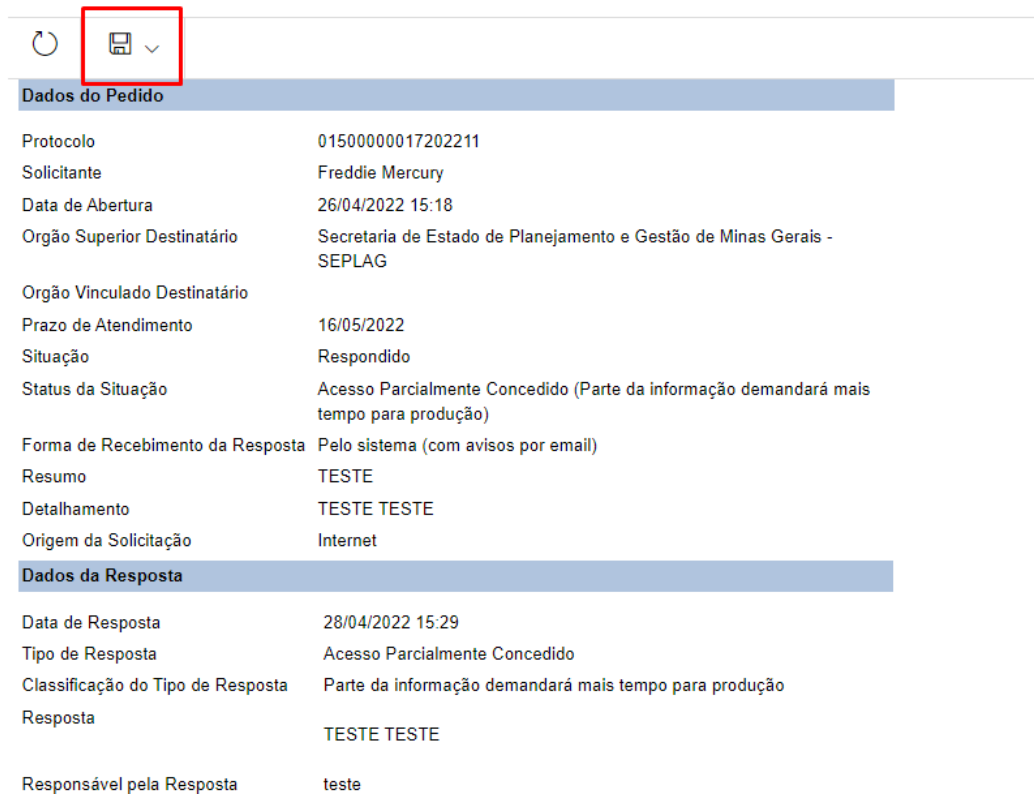

## <span id="page-39-0"></span>RELATÓRIOS

Para gerar um relatório referente a vários pedidos e recursos:

1. Acesse a seção "Relatórios". Depois clique em "Relatório de Pedidos – Detalhado".

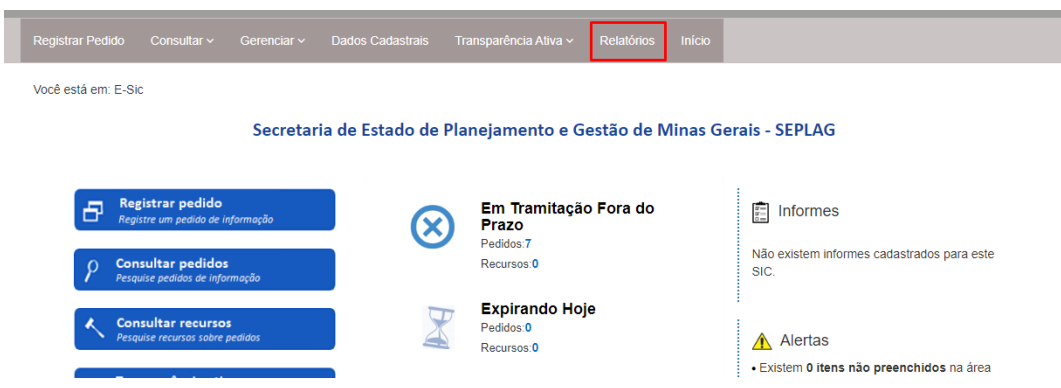

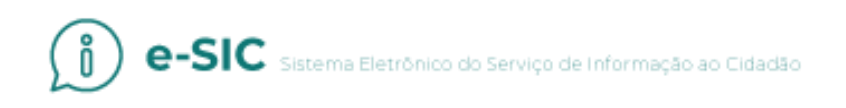

2. Selecione o tipo de relatório.

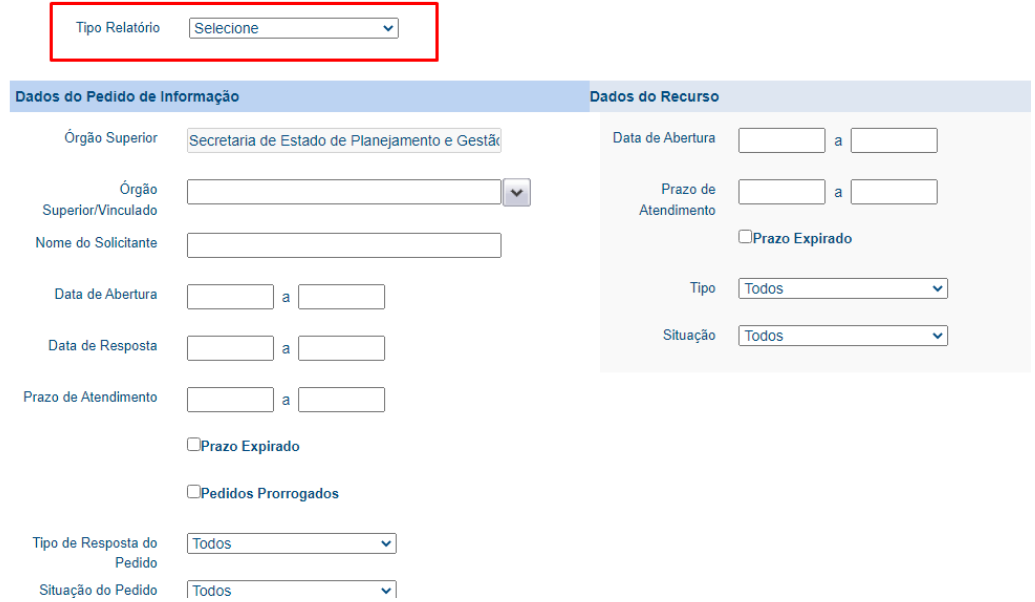

3. Preencha os filtros desejados e clique em "Consultar".

4. Os relatórios podem ser visualizados no próprio navegador, ou baixados nos formatos Word e excel.

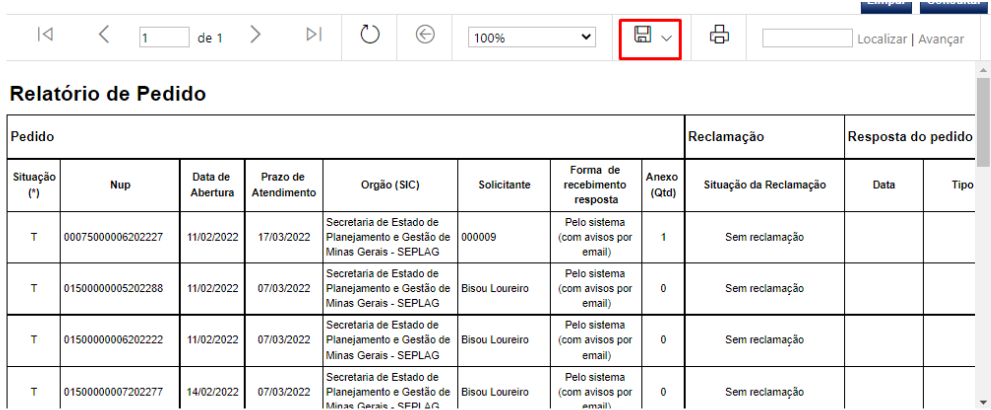

## <span id="page-41-0"></span>CONTAGEM DE PRAZOS

O Decreto nº 45.969/2012 determina os prazos relativos ao atendimento das demandas de acesso à informação. O sistema e-SIC é configurado de acordo com os prazos legais.

#### **Pedido de acesso à informação (Art. 17 Decreto 45.969/2012)**

O prazo para envio de resposta é de até 20 (vinte) dias. O órgão ou entidade pode prorrogá-lo por mais 10 (dez) dias, caso haja justificativa.

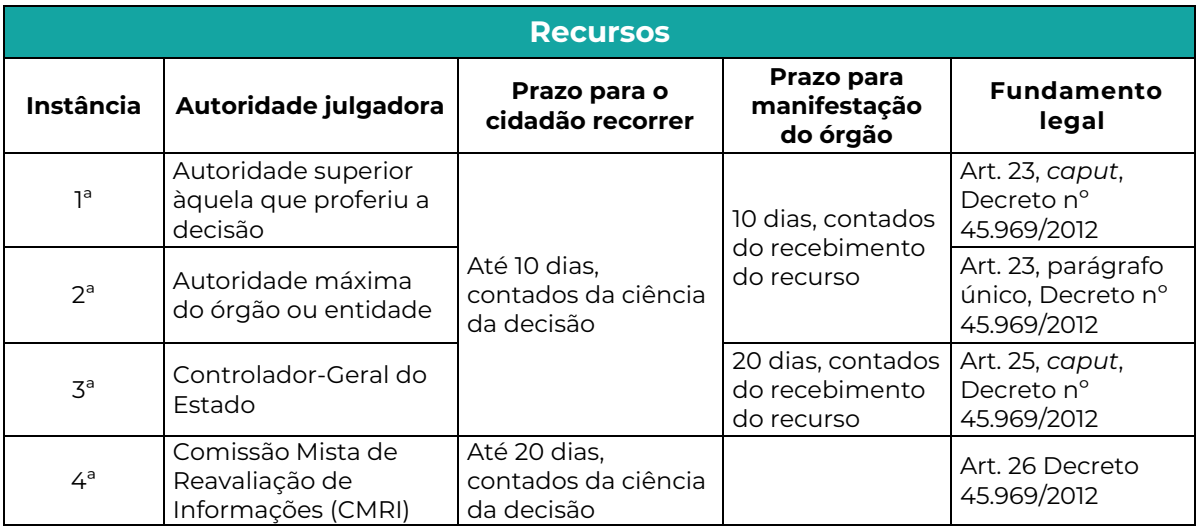

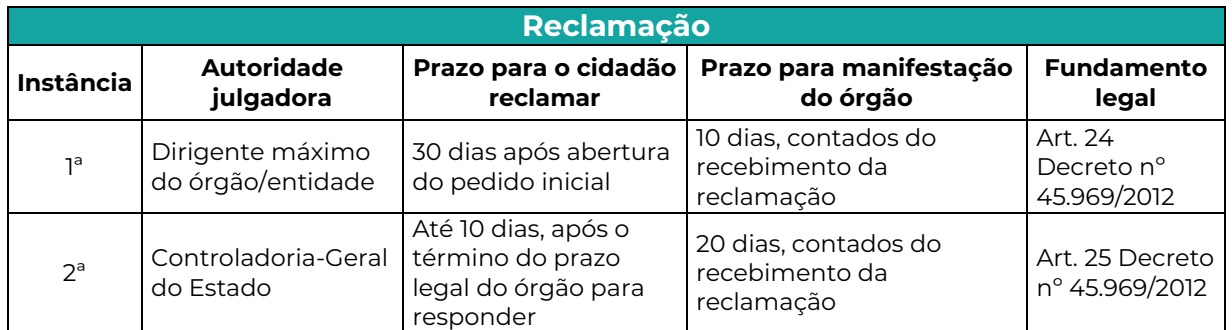

#### **ATENÇÃO!**

#### Pedidos realizados após às 19h:

Devido ao horário de funcionamento dos órgãos/entidades, os pedidos, recursos e reclamações **realizados entre 19h e 23h59** serão **considerados como se tivessem sido realizados no dia útil seguinte**  e a contagem só terá início a partir do primeiro dia útil posterior.

Exemplo: um pedido registrado às 20h de 16/05 será registrado como um pedido feito em 17/05, se 17/05 for dia útil. Portanto, a contagem do prazo para resposta começará a partir de 18/05, caso 18/05 seja um dia útil.

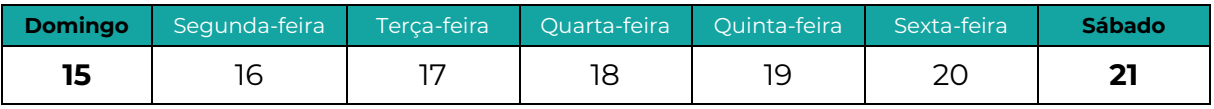

#### **Prazo final coincidindo com final de semana ou feriado**

Quando o prazo final para responder a solicitação coincidir com final de semana ou feriado previsto em norma do Estado de Minas Gerais, ele será postergado para o próximo dia útil. Por isso, o prazo para envio da resposta pode não ser exatamente o de 20 dias ou 30 dias corridos (em caso de prorrogação).

## <span id="page-43-0"></span>SUPORTE AOS INTERLOCUTORES

Caso identifique problemas técnicos no sistema ou não tenha sido possível esclarecer suas dúvidas por meio deste manual, envie um email para: **[transparencia@cge.mg.gov.br.](mailto:transparencia@cge.mg.gov.br)**

## <span id="page-43-1"></span>REFERÊNCIAS

BRASIL. **Lei nº 12.527 de 18 de novembro de 2011.** Regula o acesso a informações previsto no inciso XXXIII do art. 5º no inciso II do § 3º do art. 37 e no § 2º do art. 216 da Constituição Federal. Brasília. Presidência da República,  $[2011]$ . Disponível em: [http://www.planalto.gov.br/ccivil\\_03/\\_ato2011-2014/2011/lei/l12527.htm](http://www.planalto.gov.br/ccivil_03/_ato2011-2014/2011/lei/l12527.htm)

CONTROLADORIA-GERAL DA UNIÃO. **Manual do Fala.Br – Módulo de Acesso à Informação – Guia para SICs.** Agosto de 2020. Disponível em: [https://repositorio.cgu.gov.br/bitstream/1/46648/1/Manual\\_FalaBr\\_SIC\\_versa](https://repositorio.cgu.gov.br/bitstream/1/46648/1/Manual_FalaBr_SIC_versao2.pdf) [o2.pdf](https://repositorio.cgu.gov.br/bitstream/1/46648/1/Manual_FalaBr_SIC_versao2.pdf)

MINAS GERAIS. **Decreto nº 45.969 de 24 de maio de 2012**. Regulamenta o acesso à informação no âmbito do Poder Executivo. Belo Horizonte. Assembleia Legislativa, [2012]. Disponível em: [https://www.almg.gov.br/consulte/legislacao/completa/completa.html?nu](https://www.almg.gov.br/consulte/legislacao/completa/completa.html?num=45969&ano=2012&tipo=DEC) [m=45969&ano=2012&tipo=DEC](https://www.almg.gov.br/consulte/legislacao/completa/completa.html?num=45969&ano=2012&tipo=DEC)